## ระบบสารสนเทศ(Xregis) สำหรับอาจารย์

### https://xregis.western.ac.th

#### **XREGIS** มหาวิทยาลัยเวสเทิร์น

#### Log In

รหัสนิสิต/รหัสบุคลากร

รหัสผ่าน

Login

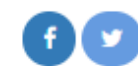

Copyright © 2020 Xtra Thai

# <u>เมื่อเข้าสู่ระบบสำเร็จจะปรากฎหน้าจอพร้อมใช้งาน</u>

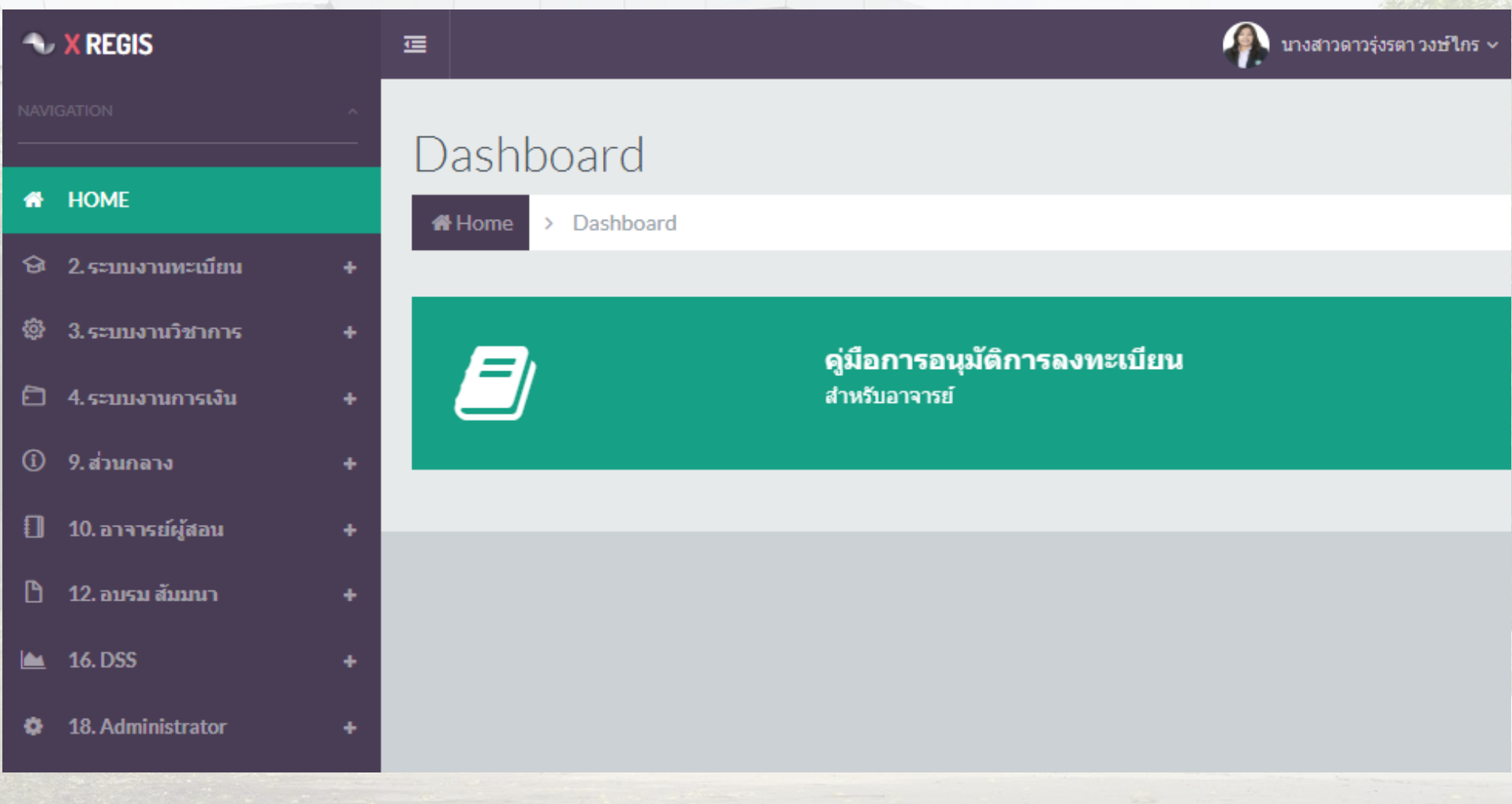

## การบันทึกผลการเรียน

### อาจารย์ผู้สอน>>ระบบงานตัดเกรด>>หน้าแรกอาจารย์>>ปรากฎหน้าจอดังรูป

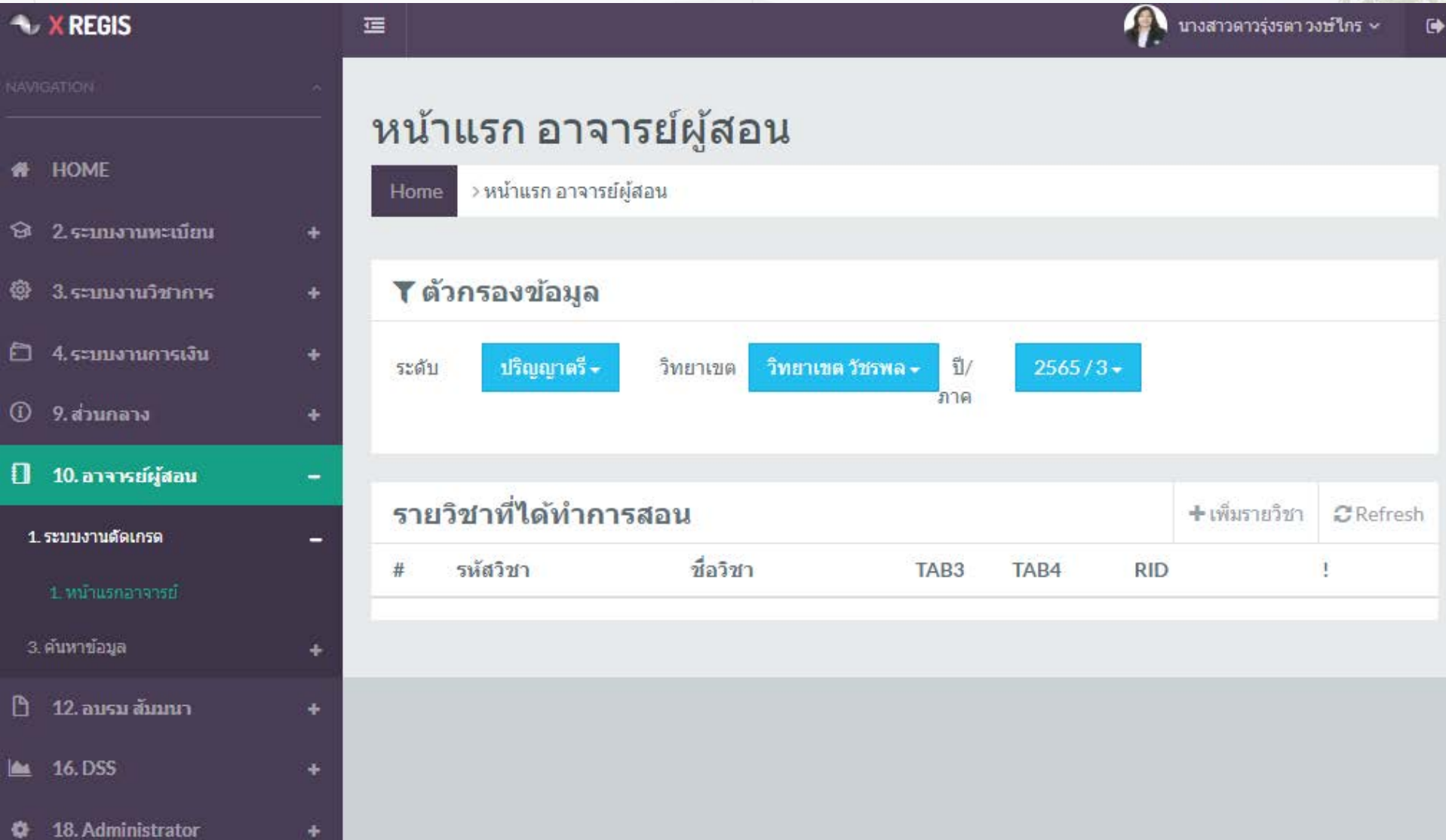

## "หน้าแรกอาจารย์" จะแสดงหน้าจอพร้อมใช้งาน เลือก >>ระดับ>>วิทยาเขต>>ปี/ภาคการศึกษา คลิ๊ก"<u>เพิ่มรายวิชา</u>"

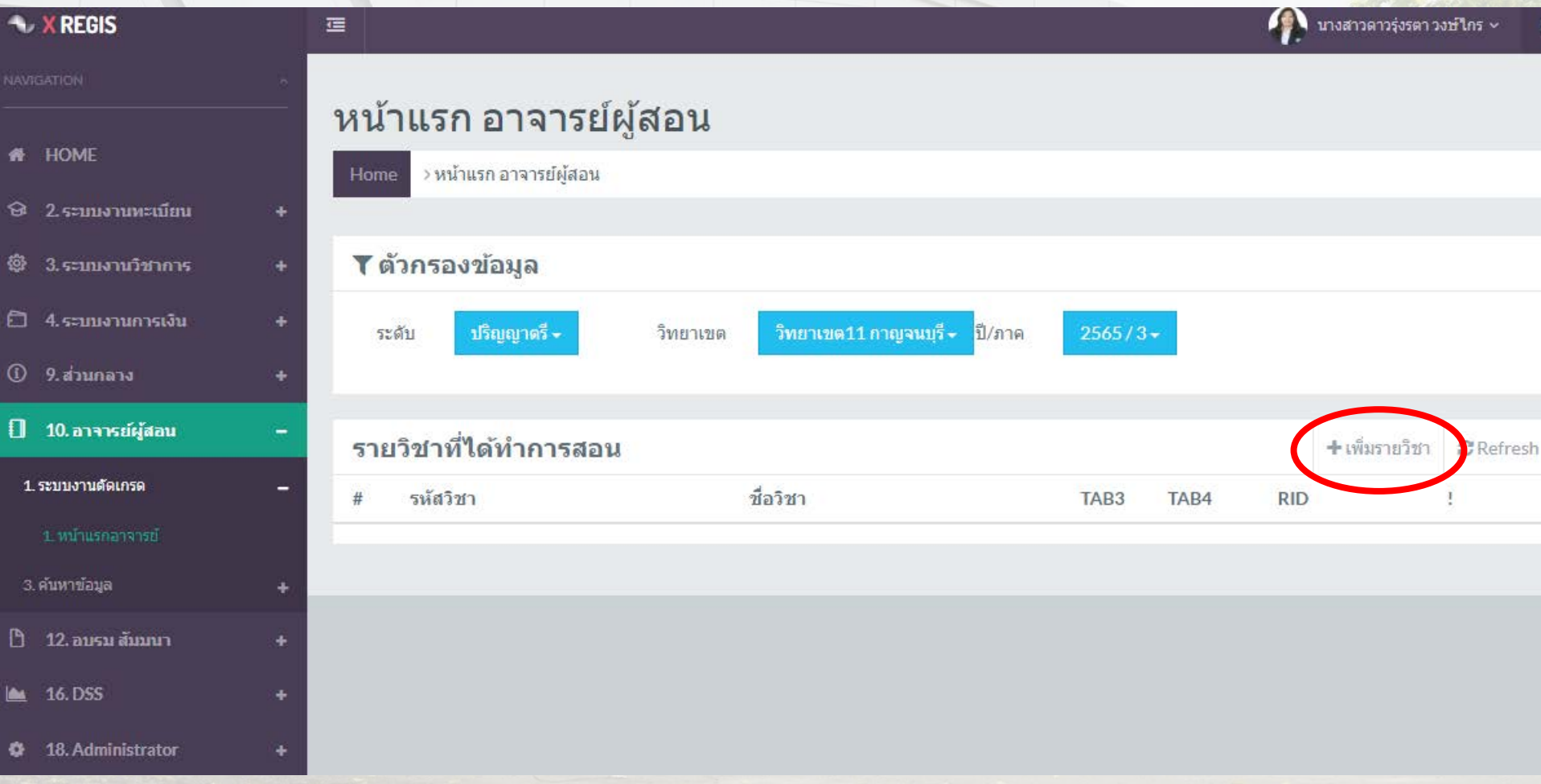

## ระบบจะแสดงรายวิชาที่กำหนดผู้สอนไว้ตามประกาศเปิดรายวิชา ประจำภาค เลือกรายวิชาที่ต้องการ คลิ๊ก "<u>บันทึกข้อมูล</u>"

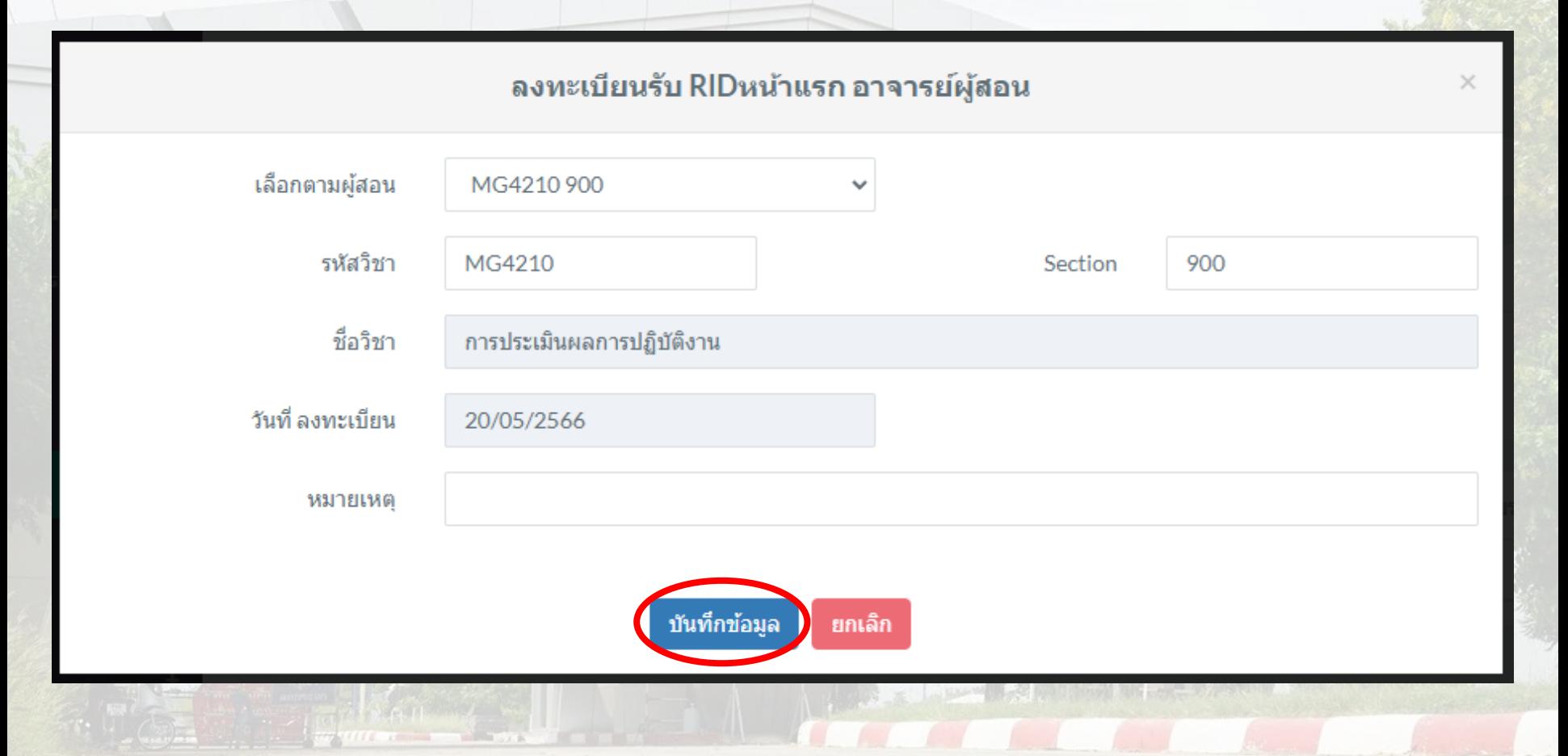

### หากไม่พบรายวิชาให้ติดต่องานทะเบียนฯเพื่อตรวจสอบและกำหนดผู้รับผิดชอบต่อไป

## เมื่อบันทึกข้อมูลแล้วจะได้รับเลข RID เข้าสู่รายวิชาเพื่อบันทึกคะแนนและประมวลผลเกรด คลิ๊ก "รายละเอียด"

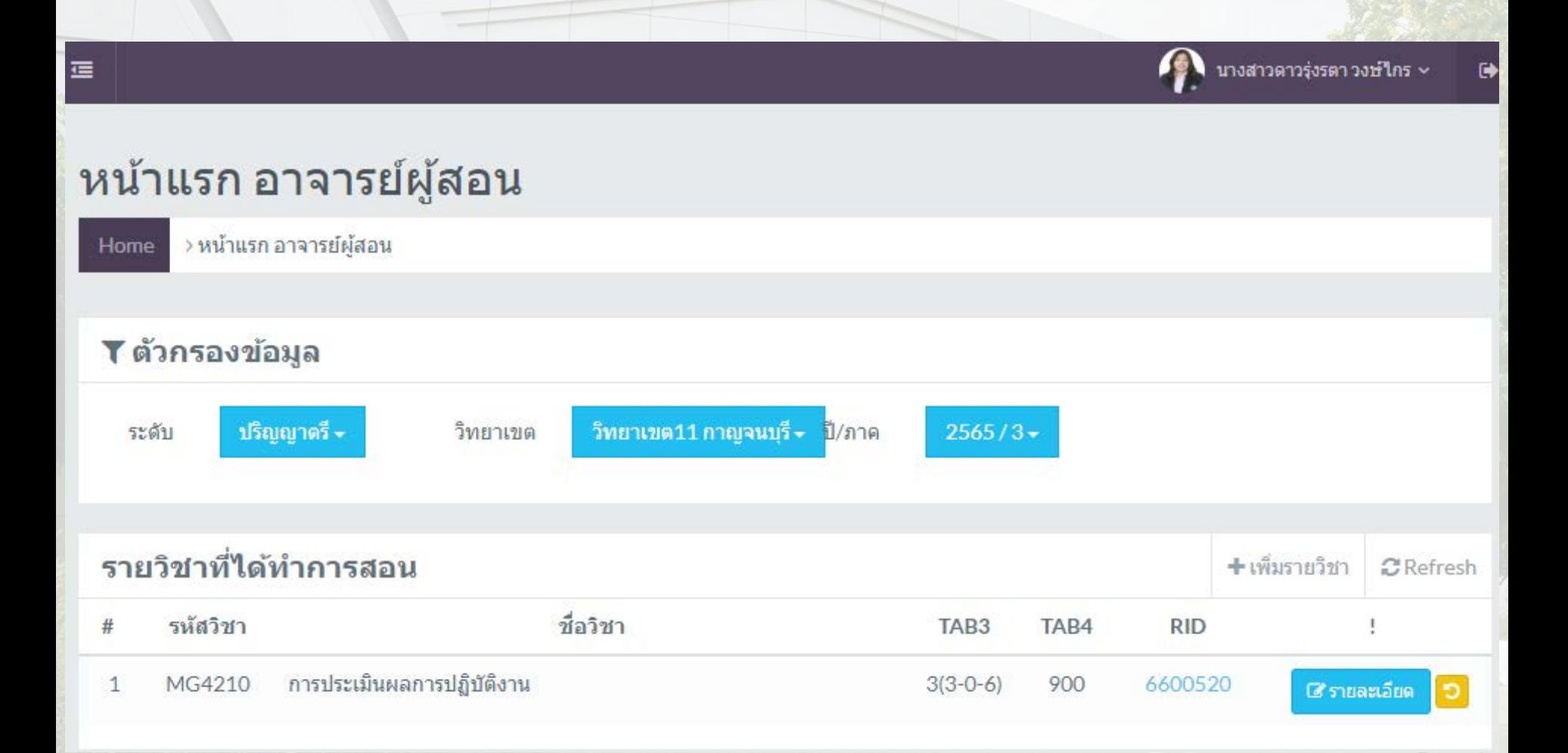

# ระบบแสดงหน้าจอพร้อมบันทึกคะแนน กำหนดข้อมูลดังนี้

- 1. การกำหนดวิธีการประมวลผล
- 2. การกำหนดสัญลักษณ์เกรด
- 3. การกำหนดเกณฑ์คะแนน
- 4. การบันทึกคะแนน
- 5. การประมวลผลเกรดและการอนุมัติผลสอบ

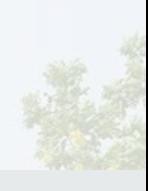

#### รายละเอียด การตัดเกรด ตามรายวิชา

#### > รายละเลี้ยด การตัดเกรด ตามรายวิชา Home

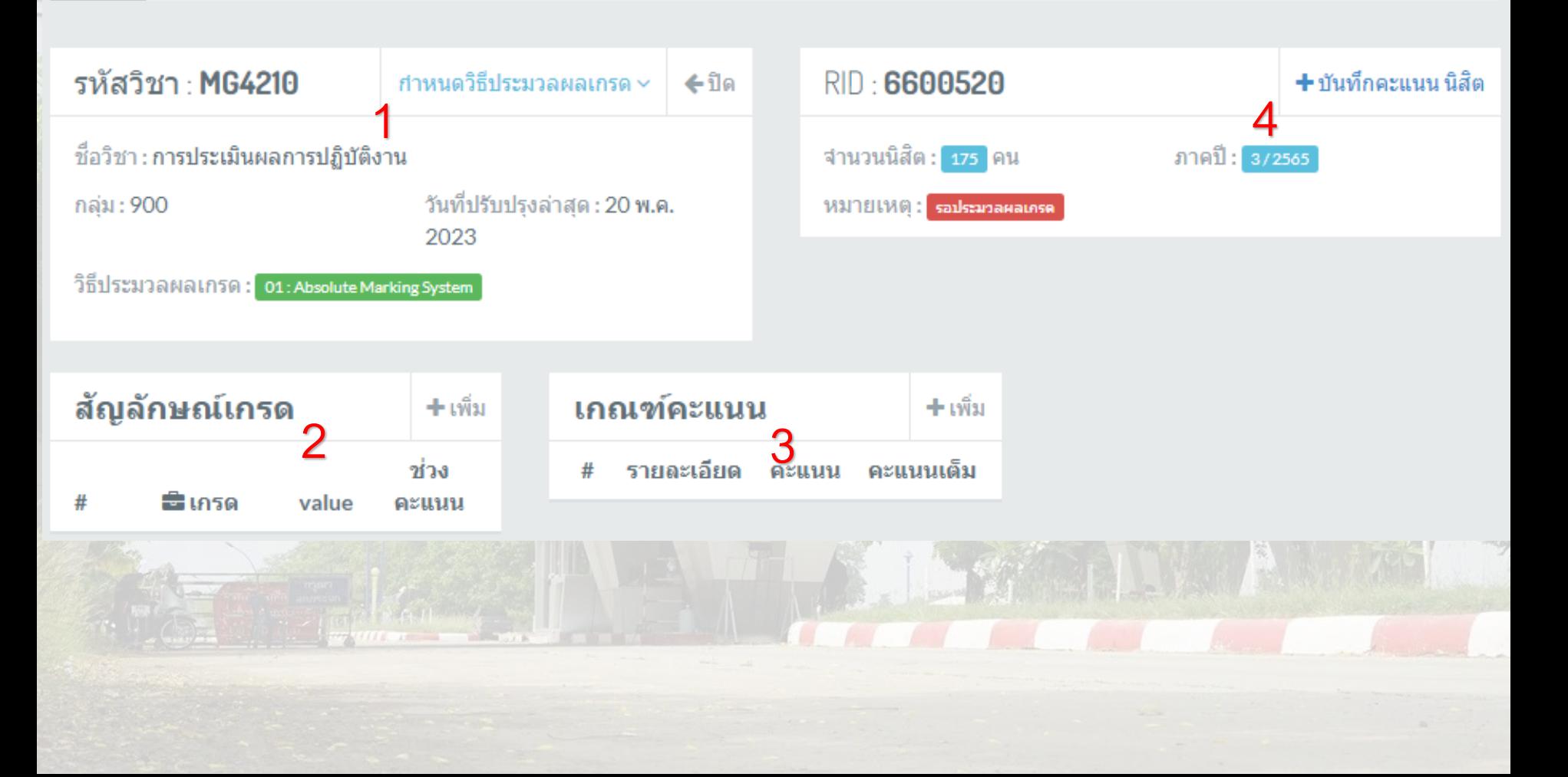

#### กำหนดวิธีประมวลผลเกรด

- 1 Absolute Marking System
- 2 Normalize T-Score
- **3 Standard T-Score**

## ให้เลือกวิธีการประมวลผลอย่างใดอย่างหนึ่งเพียงอย่างเดียว

## WESTERN UNIVERSITY

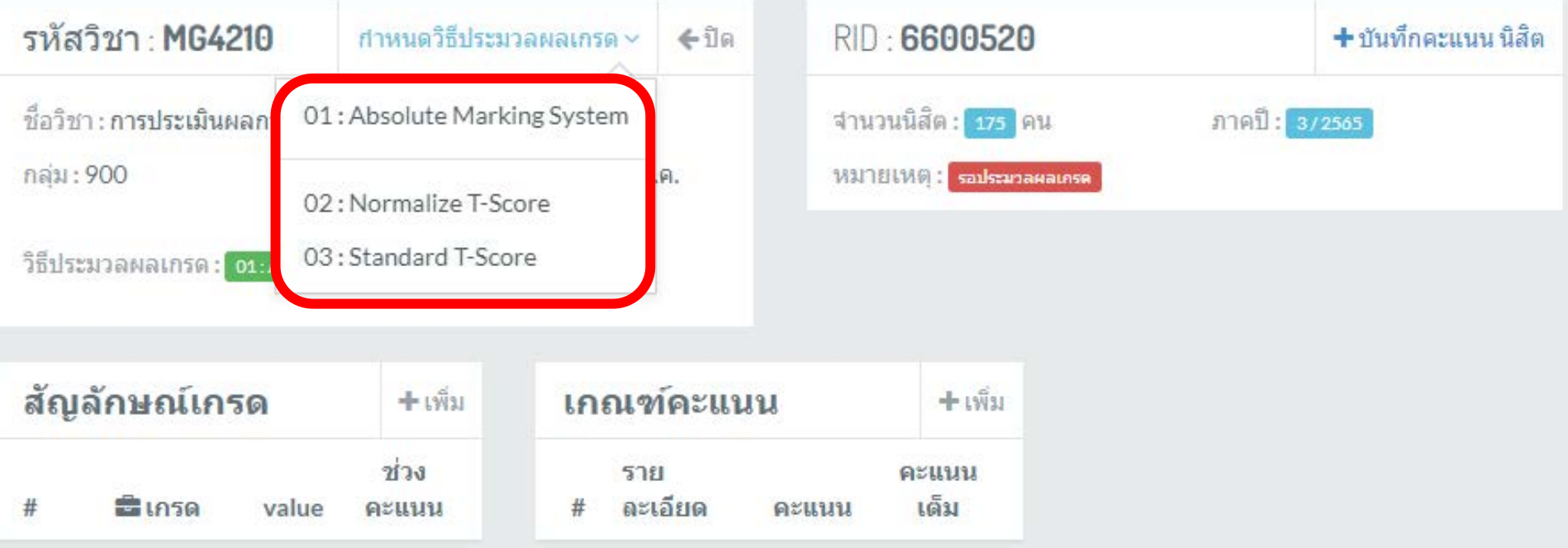

## กำหนดสัญลักษณ์เกรด ตามข้อบังคับมหาวิทยาลัยเวสเทิร์นเป็นค่าเริ่มต้นระดับ ปริญญาตรี ระดับบัณฑิตศึกษา และรูปแบบ S,U สำหรับบัณฑิตศึกษา

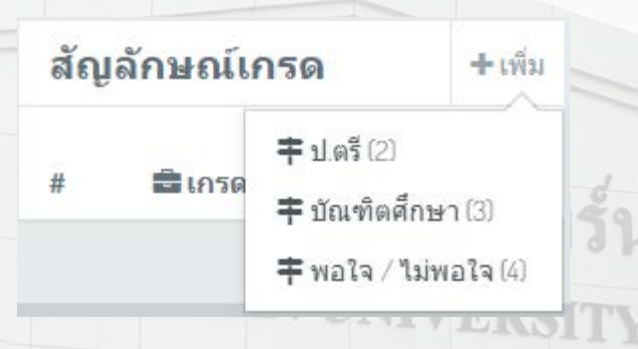

#### ยืนยันการดำเนิการ

กรุณายืนยันการ กำหนดต้นแบบสัญลักษณ์เกรด รูป แบบที่ 2. ตัวอย่าง: A, B+, B, C+ C, D+ D, F สำหรับ ปริญญาตรี

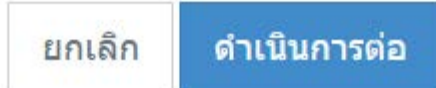

ยืนยันการดำเนิการ

ึกรุณายืนยันการ กำหนดต้นแบบสัญลักษณ์เกรด รูป แบบที่ 3. ตัวอย่าง: A, A-, B+, B, B-, C+, C, F สำหรับ บัณฑิตศึกษา

> ดำเนินการต่อ ยกเลิก

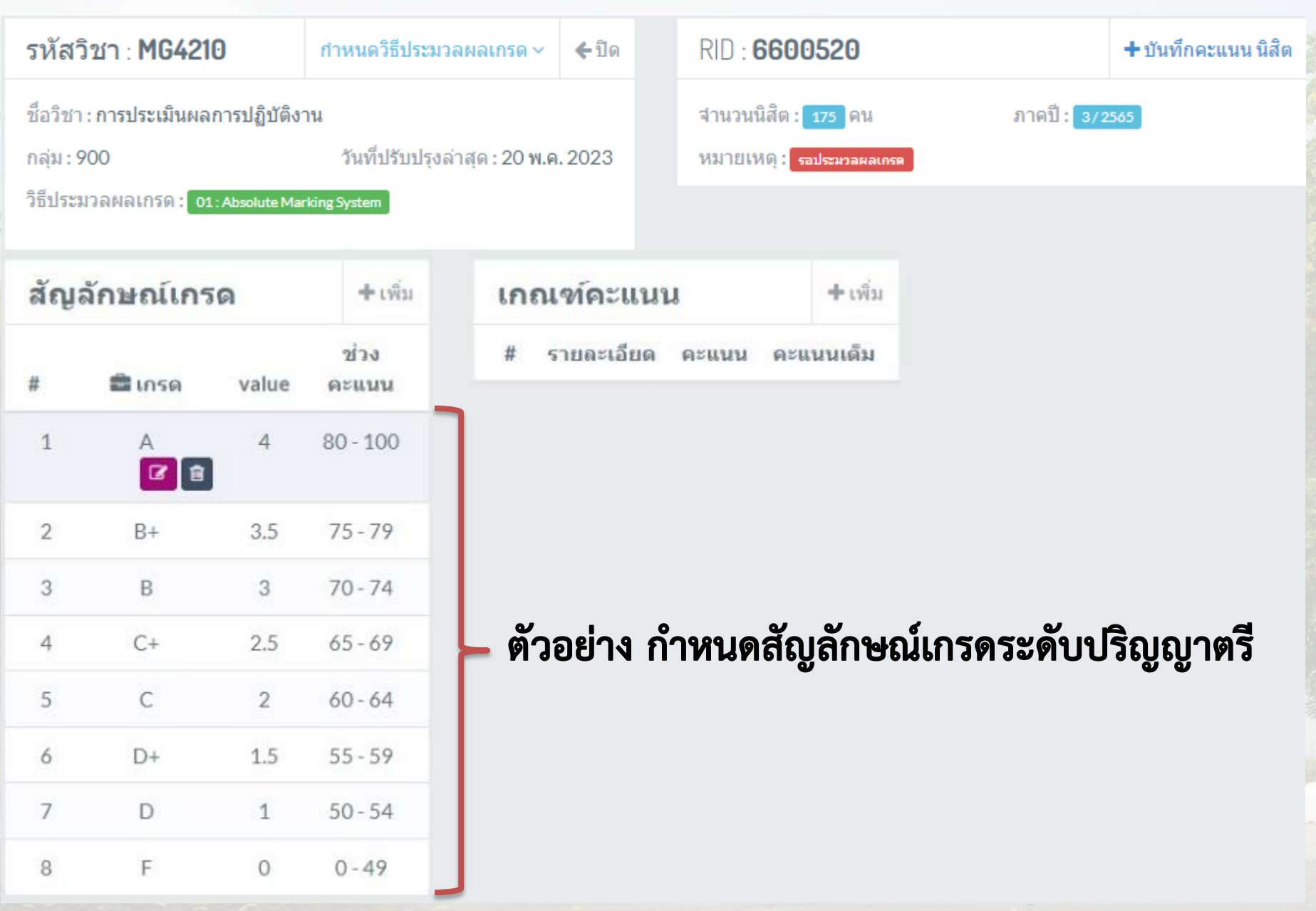

## การแก้ไขช่วงคะแนน

## **คลิ๊ กเครื่ องหมายแก้ไข**

**" " และระบุช่วง คะแนนทีต้องการแก้ ่ ไข ในช่อง "คะแนนตั้ งแต่" ซึงต้องเป็ นจํานวน ่ ที่ น้อยกว่าคะแนนในช่อง "ถึงคะแนน" เสร็จแล้ว คลิ๊ ก "บันทึกข้อม ล"ู**

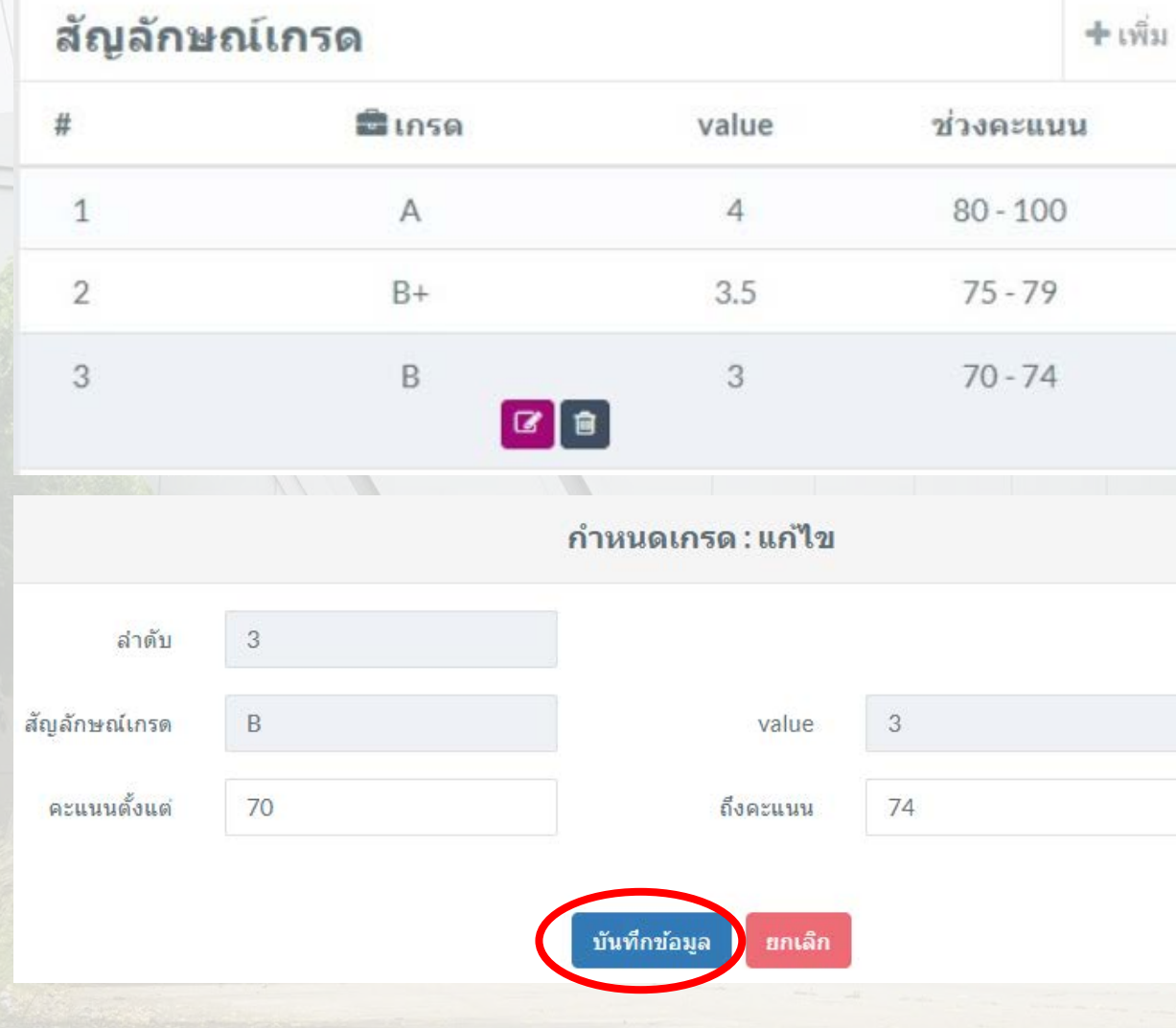

### ้กำหนดเกณฑ์คะแนน เพื่อจะสร้างช่องบันทึกคะแนน โดยระบบจะสร้างเกณฑ์คะแนน พื้นฐานให้หากต้องการเกณฑ์พิเศษให้แจ้งมายังผู้ดูแลระบบ การกำหนดเกณฑ์คะแนน คลิ๊ก "เพิ่ม<mark>"</mark>

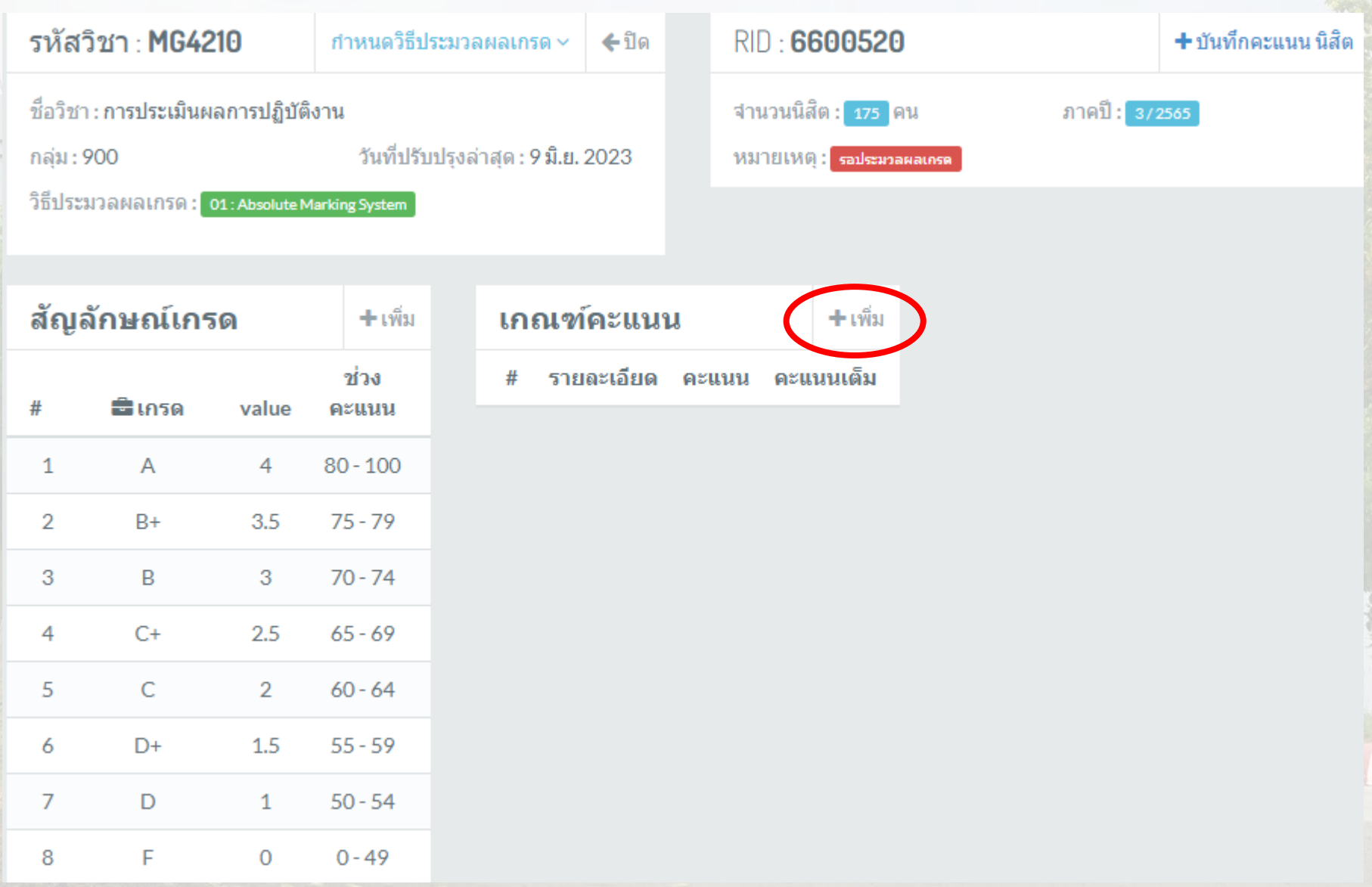

## ระบบแสดงหน้าจอเพื่อเลือกเกณฑ์คะแนน เลือก"เกณฑ์คะแนน" และระบุคะแนนในช่อง "คะแนนดิบ" คลิ๊ก "<u>บันทึกข้อมูล</u>" ตามรูป

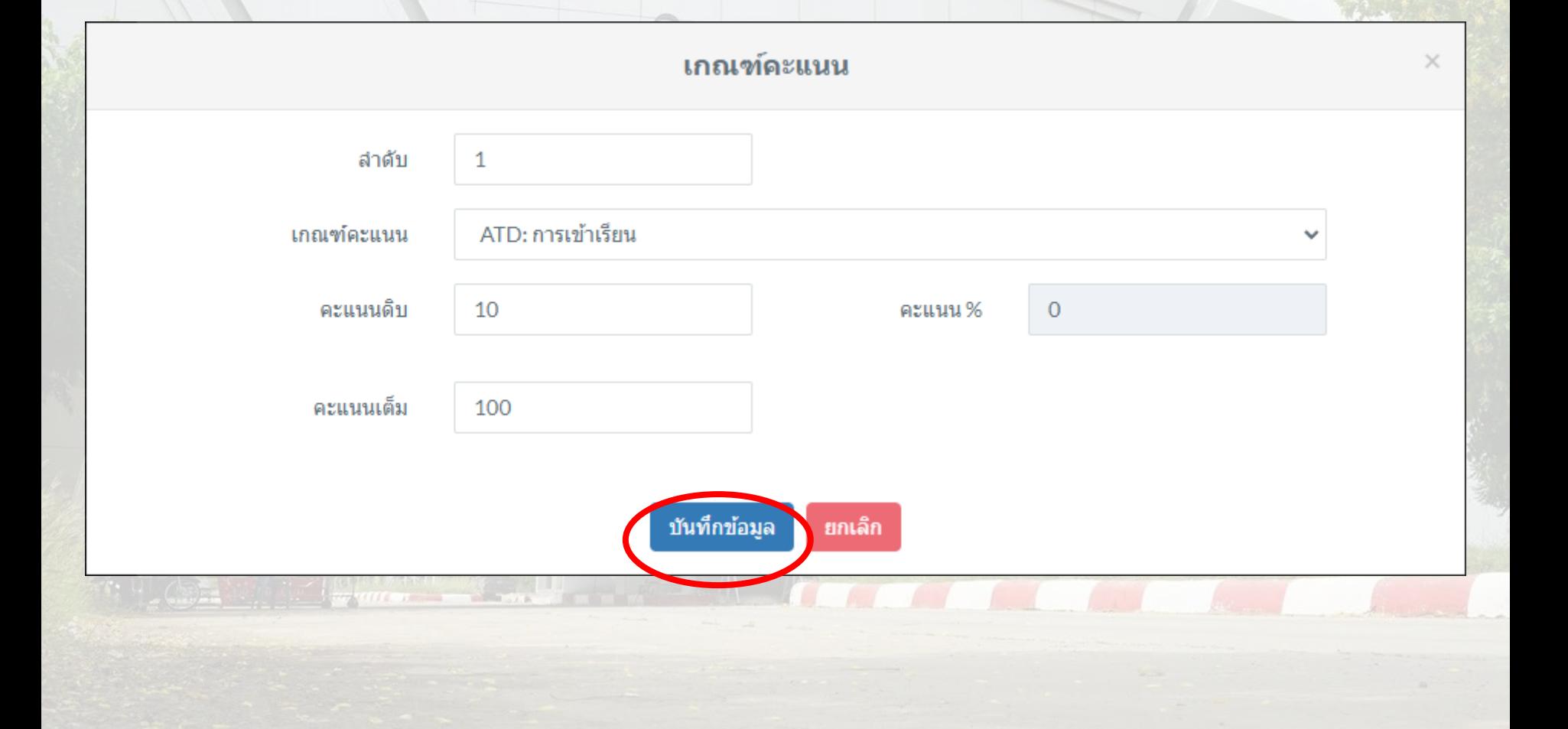

#### เมื่อกำหนดเกณฑ์คะแนนแล้ว เกณฑ์คะแนนต่างๆที่กำหนด จะเรียงลำดับในช่องเกณฑ์คะแนน หากผู้สอนต้องการแก้ไข คลิ๊ก <mark>เช</mark>

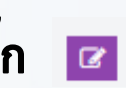

ตัวอย่าง

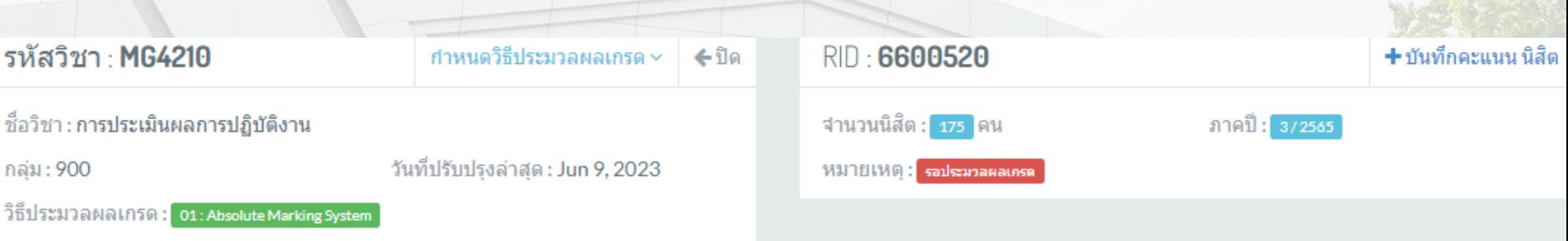

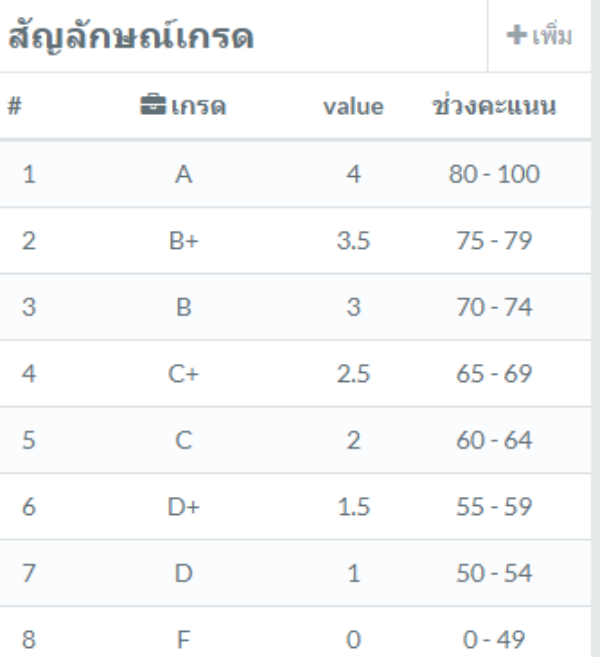

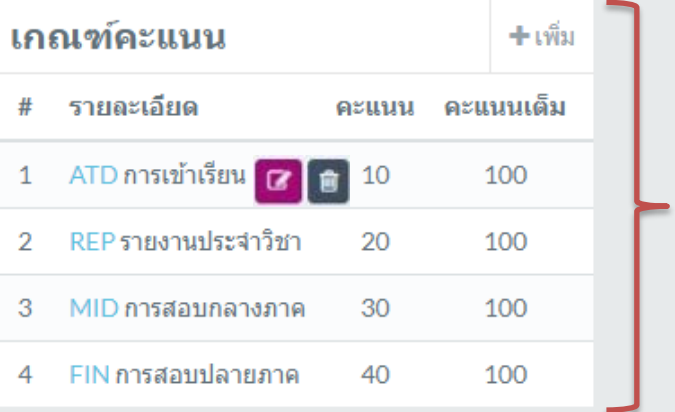

#### ขั้นตอนบันทึกคะแนน เมื่อกำหนดสัญลักษณ์เกรดและเณฑ์คะแนนเรียบร้อยแล้ว ผู้สอนบันทึกคะแนนรายคนให้นิสิตที่มีรายชื่อลงทะเบียนในวิชานั้นๆ คลิ๊ก "<u>บันทึกคะแนนนิสิต</u>"

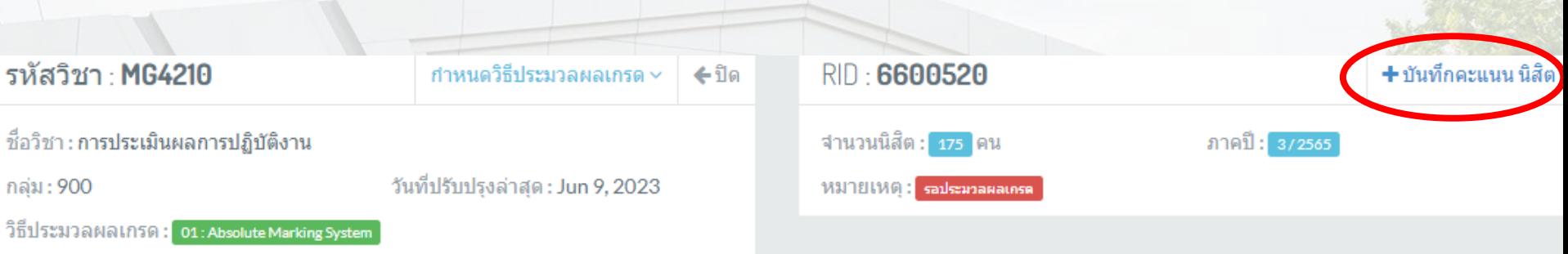

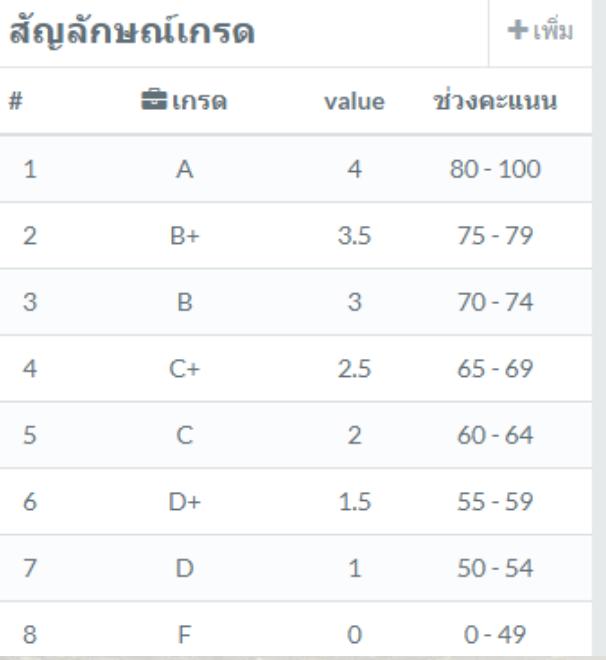

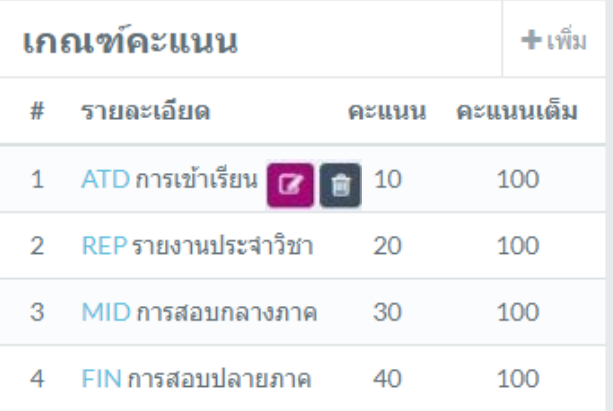

#### รายละเอียด การตัดเกรด ตามรายวิชา

> รายละเอียด การดัดเกรด ตามรายวิชา

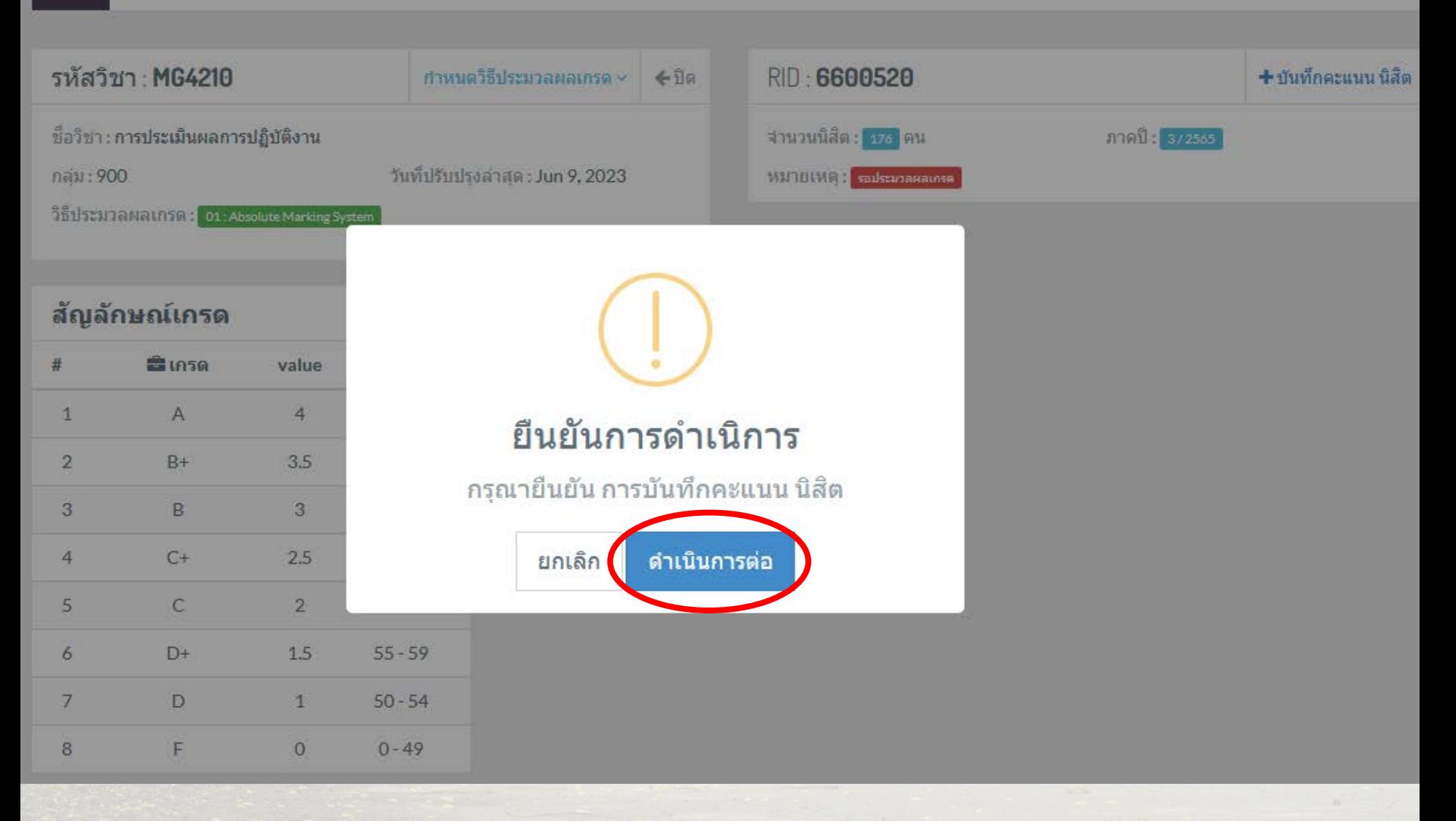

## บันทึกคะแนน แบ่งเป็น 2 แบบ

- 1. นำเข้าข้อมูลการบันทึกคะแนนรูปแบบ Excel file
- 2. บันทึกคะแนนรายคนในระบบ มหาวิทยาสัยเวสเทิร์น

1. นำเข้าข้อมูลการบันทึกคะแนนรูปแบบ Excel file

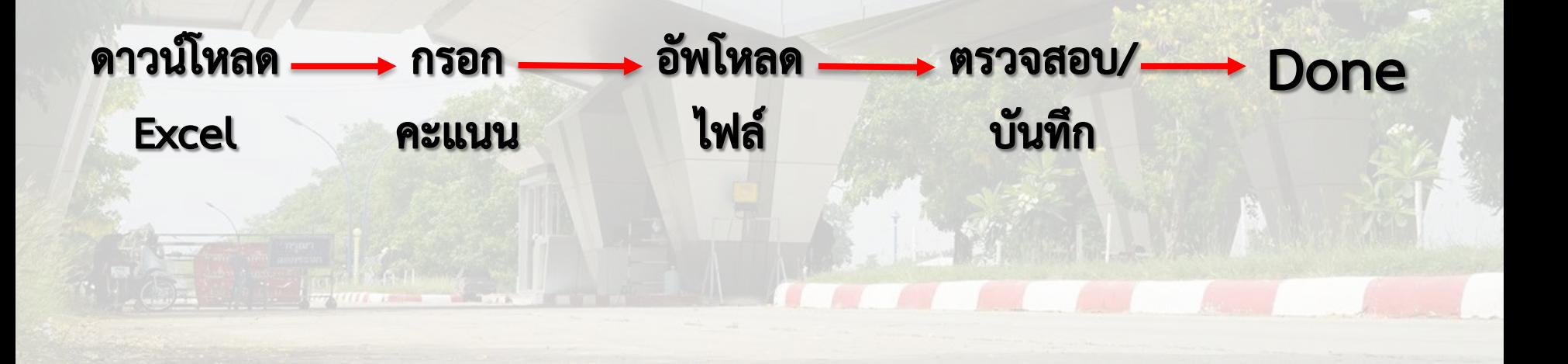

#### บันทึกคะแนน นิสิต ตามรายวิชา

⇒ บันทึกคะแนน นิสิต ตามรายวิชา Home

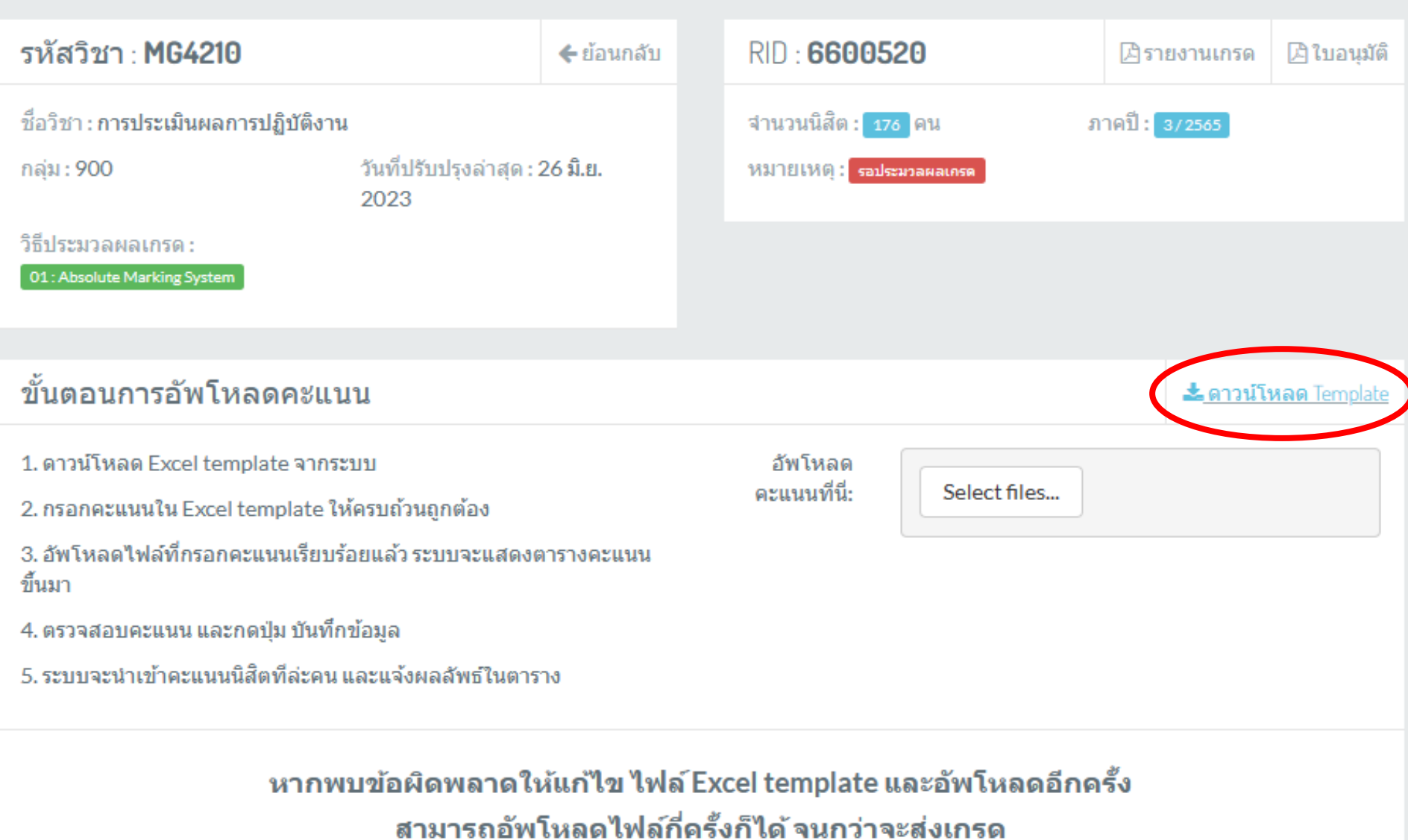

สามารถอัพโหลดตะแนนนิสิตกี่คนก็ได้

### Excel Template

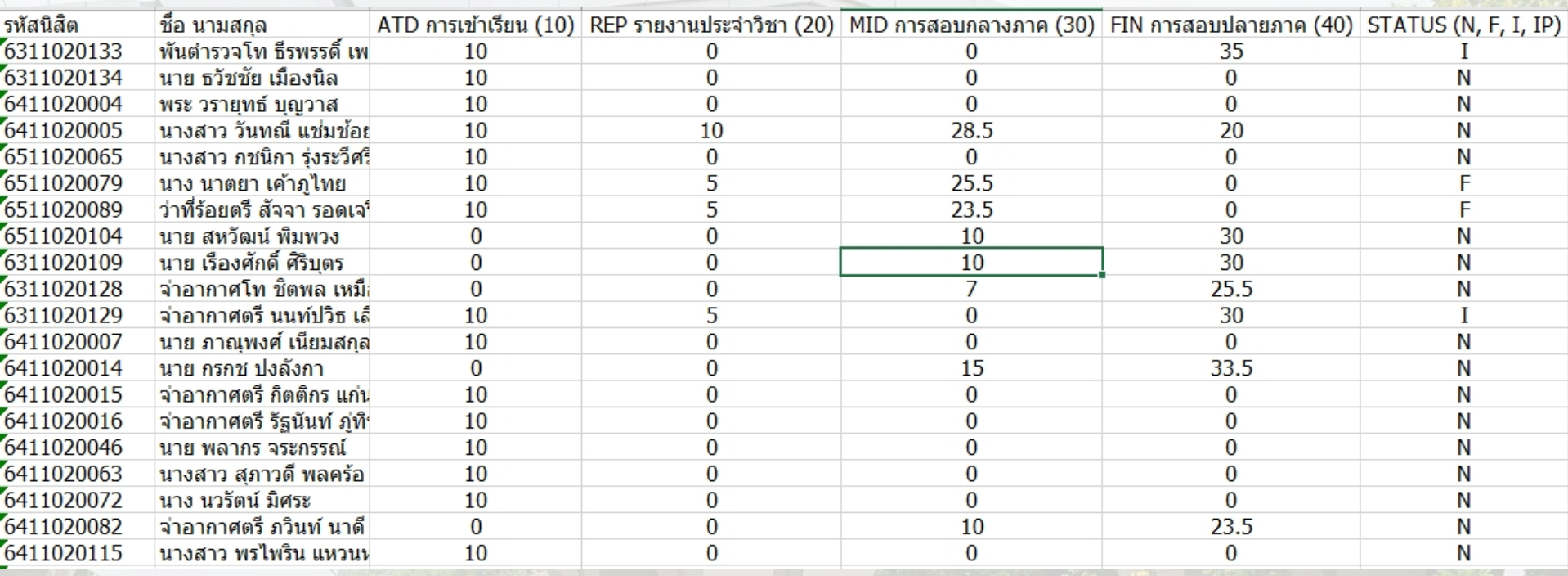

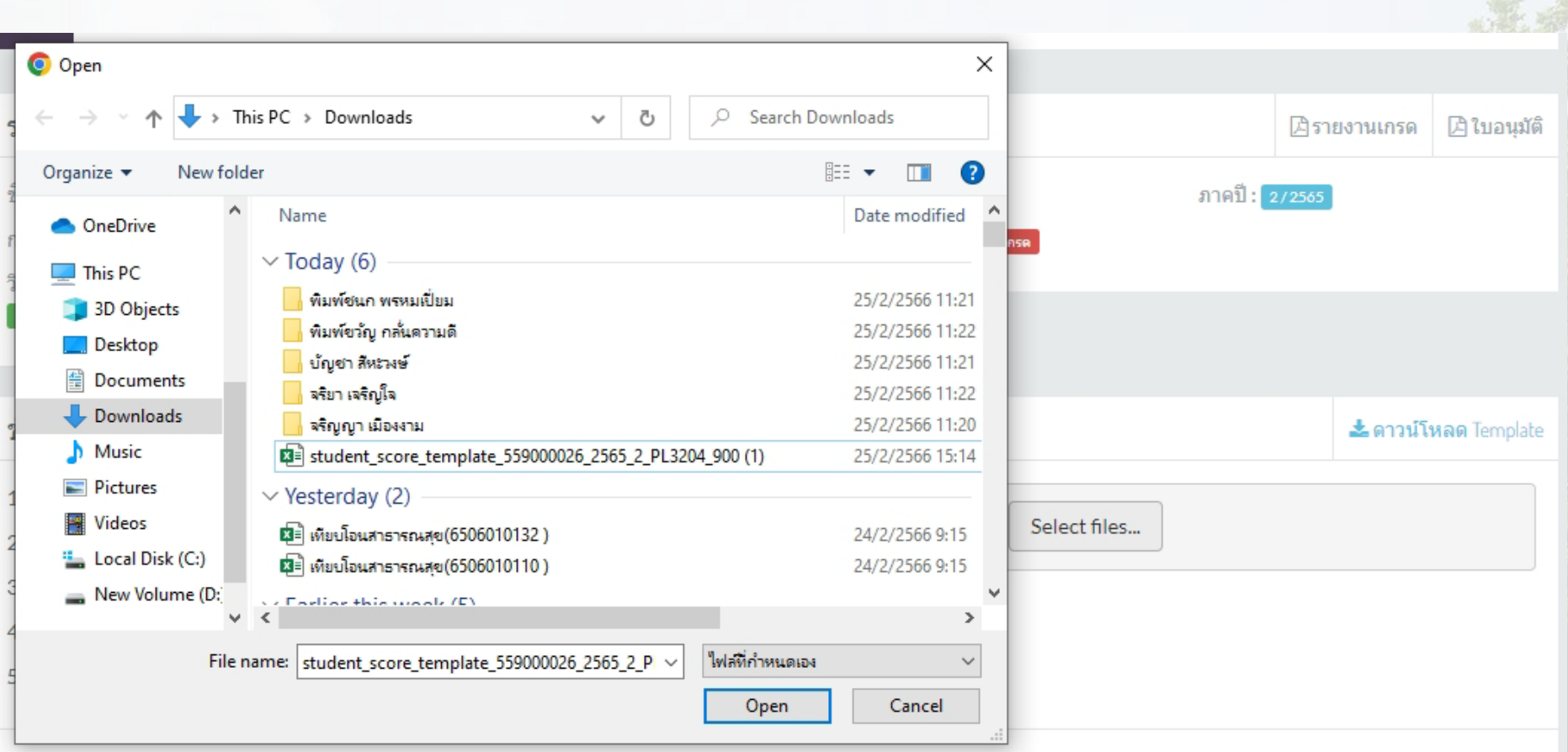

หากพบข้อผิดพลาดให้แก้ไขไฟล์ Excel template และอัพโหลดอีกครั้ง

สามารถอัพโหลดไฟล์กี่ครั้งก็ได้ จนกว่าจะส่งเกรด

สามารถอัพโหลดตะแนนนิสิตกี่คนก็ได้

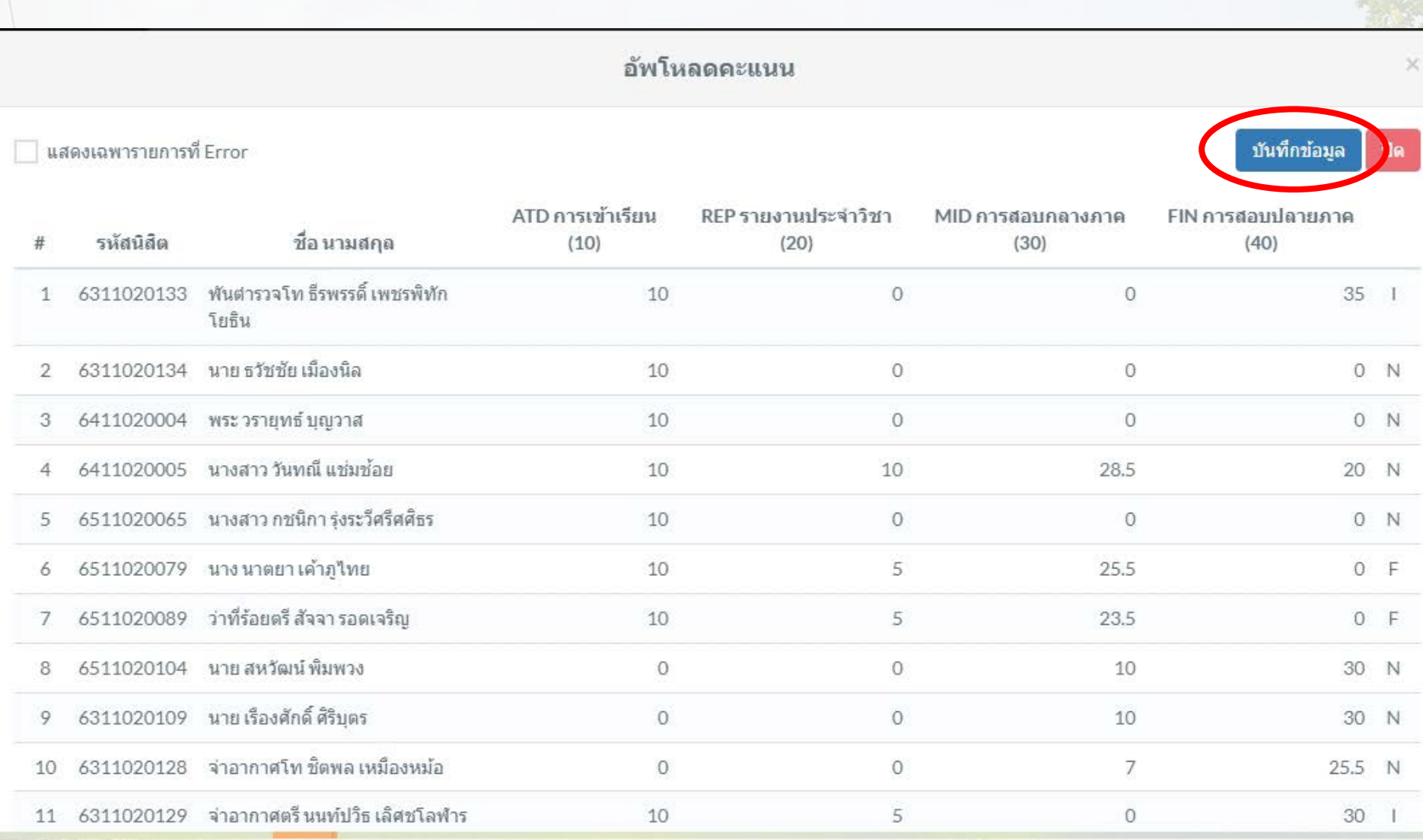

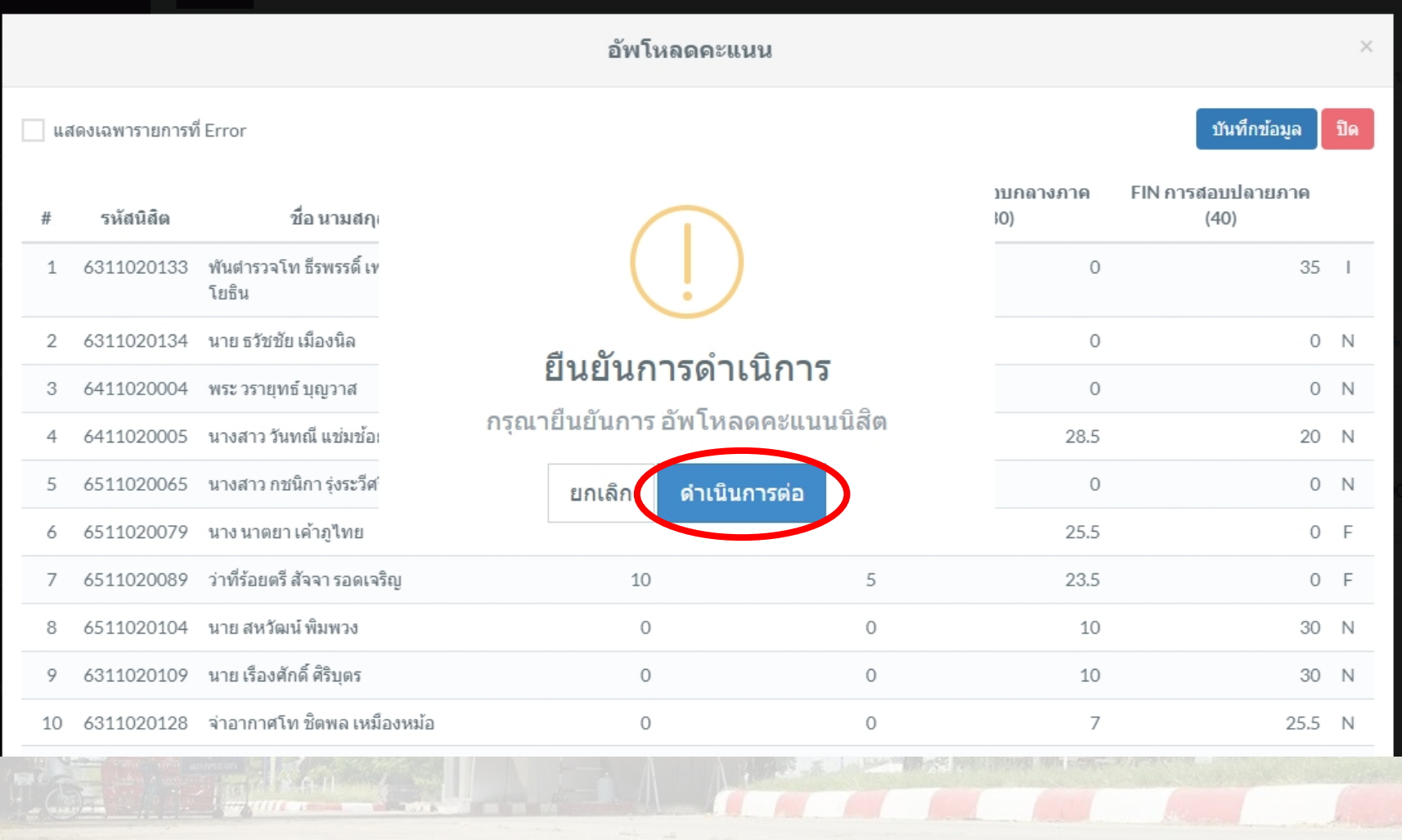

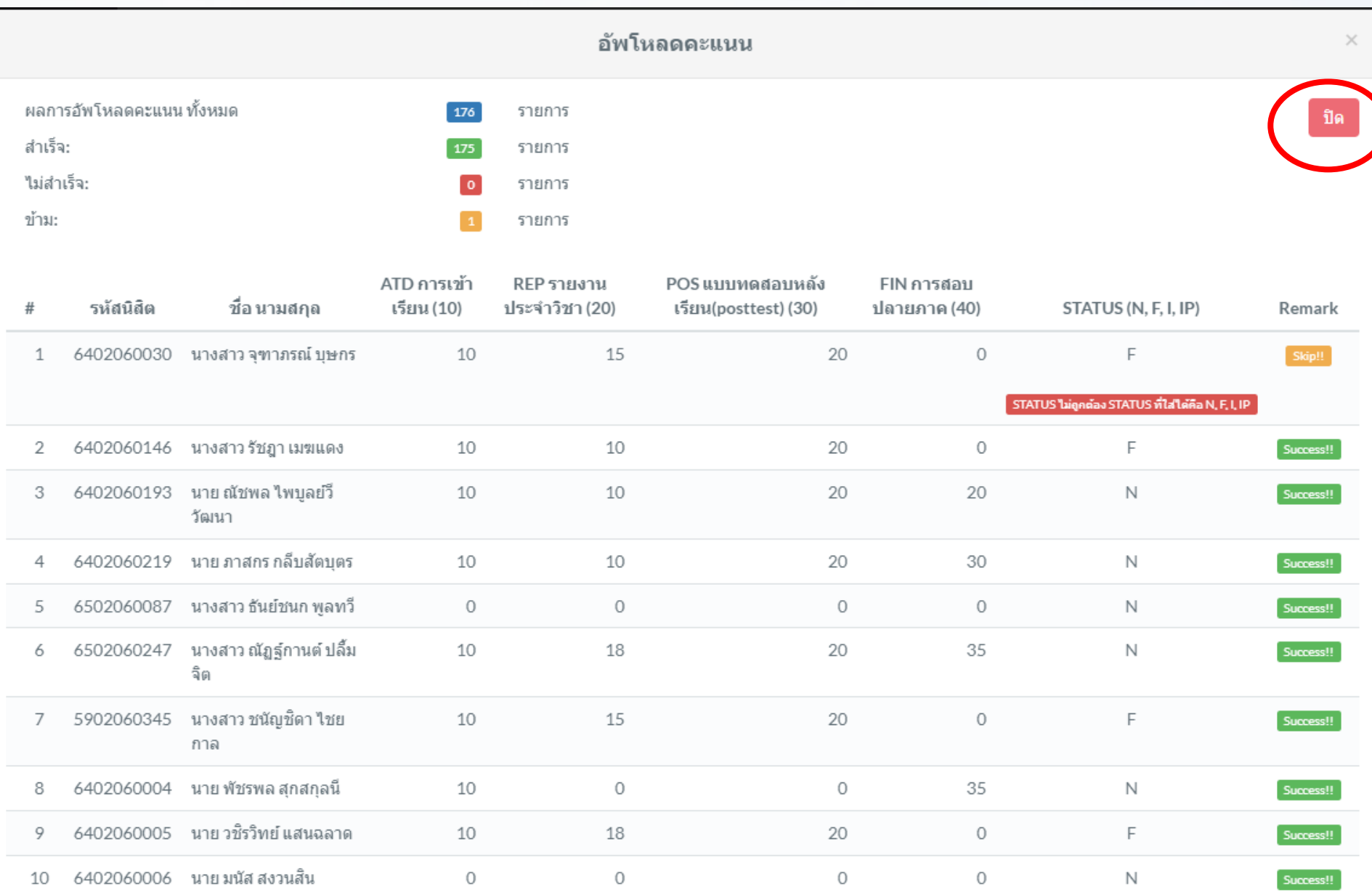

#### บันทึกคะแนน นิสิต ตามรายวิชา

> บันทึกคะแนน นิสิต ตามรายวิชา Home

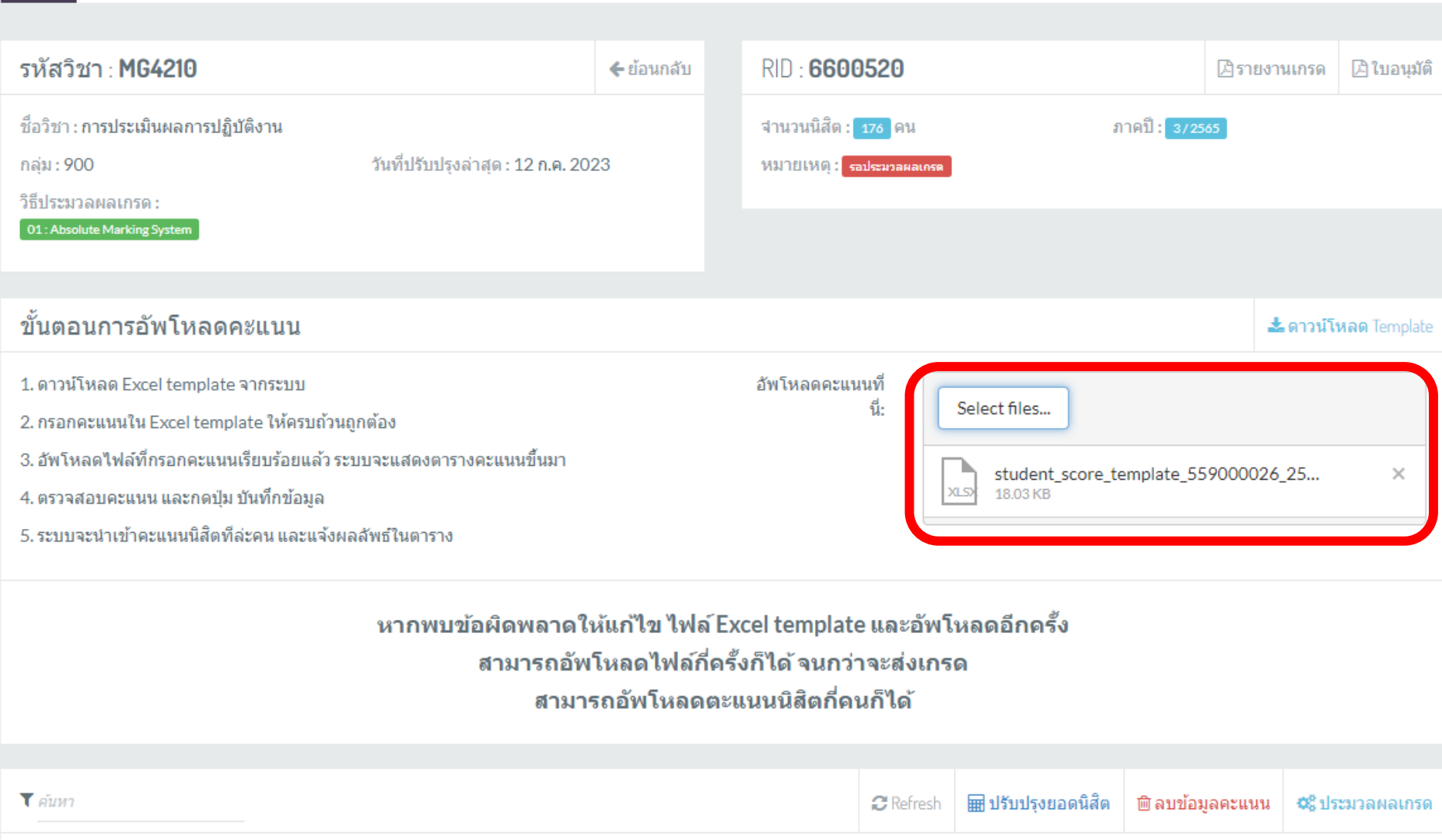

ATD (10) REP (20) POS (30) FIN (40)

 $\begin{bmatrix} 10 \\ 15 \end{bmatrix}$  20  $\begin{bmatrix} 0 \\ 0 \end{bmatrix}$ 

ปรับปรุง

12 ก.ค. 2023

**STATUS** 

ขาดสอบ

เกรด

 $*01$ 

 $\bullet$ 

รวม

45

รหัสนิสิต

 $#$ 

ชื่อ-นามสกุล

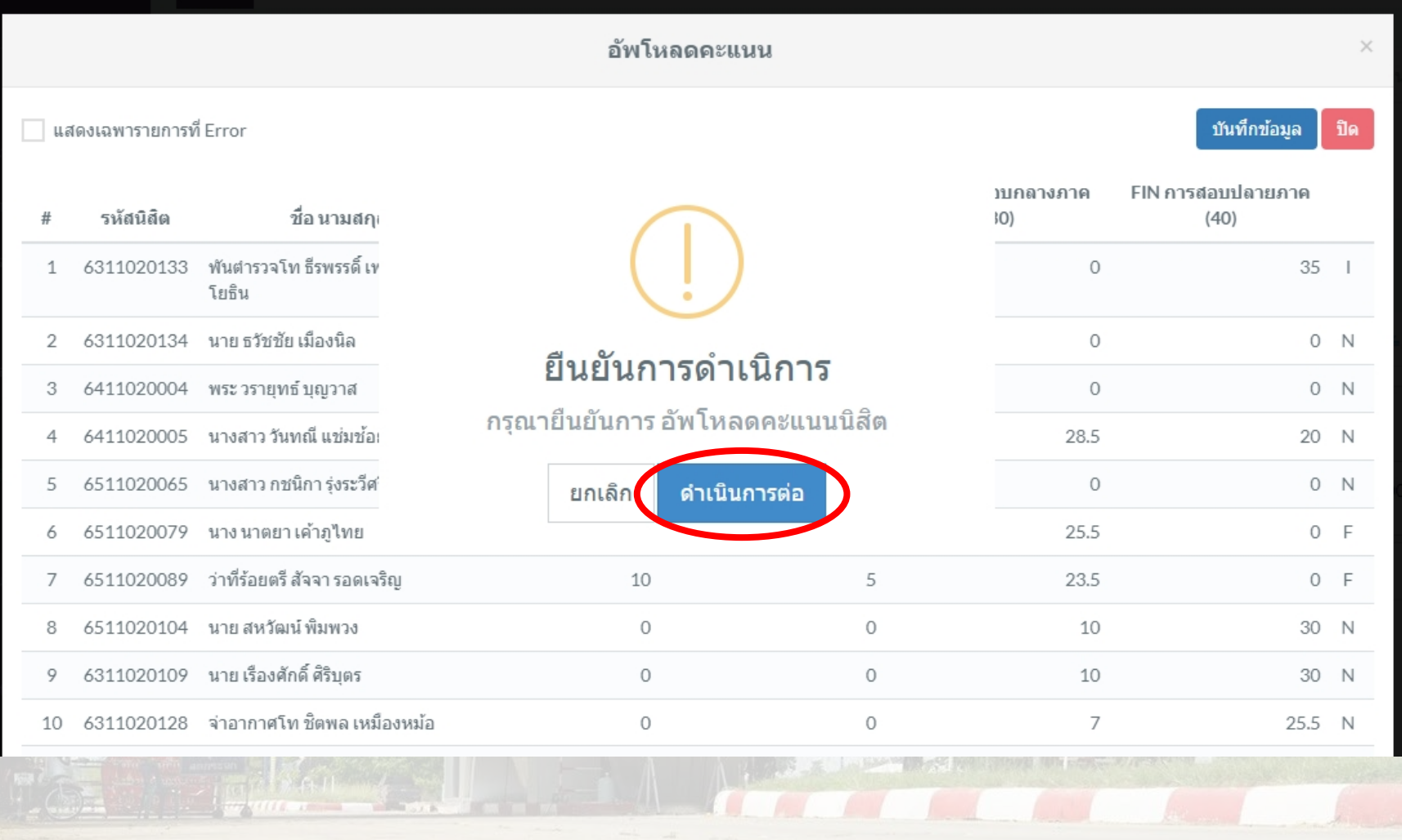

#### อัพโหลดคะแนน

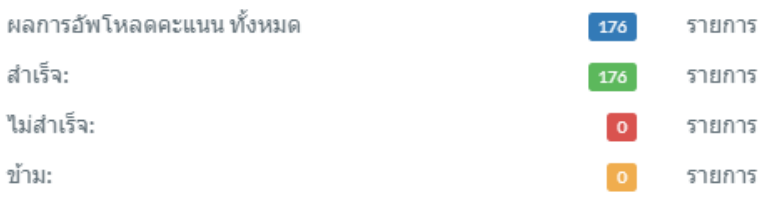

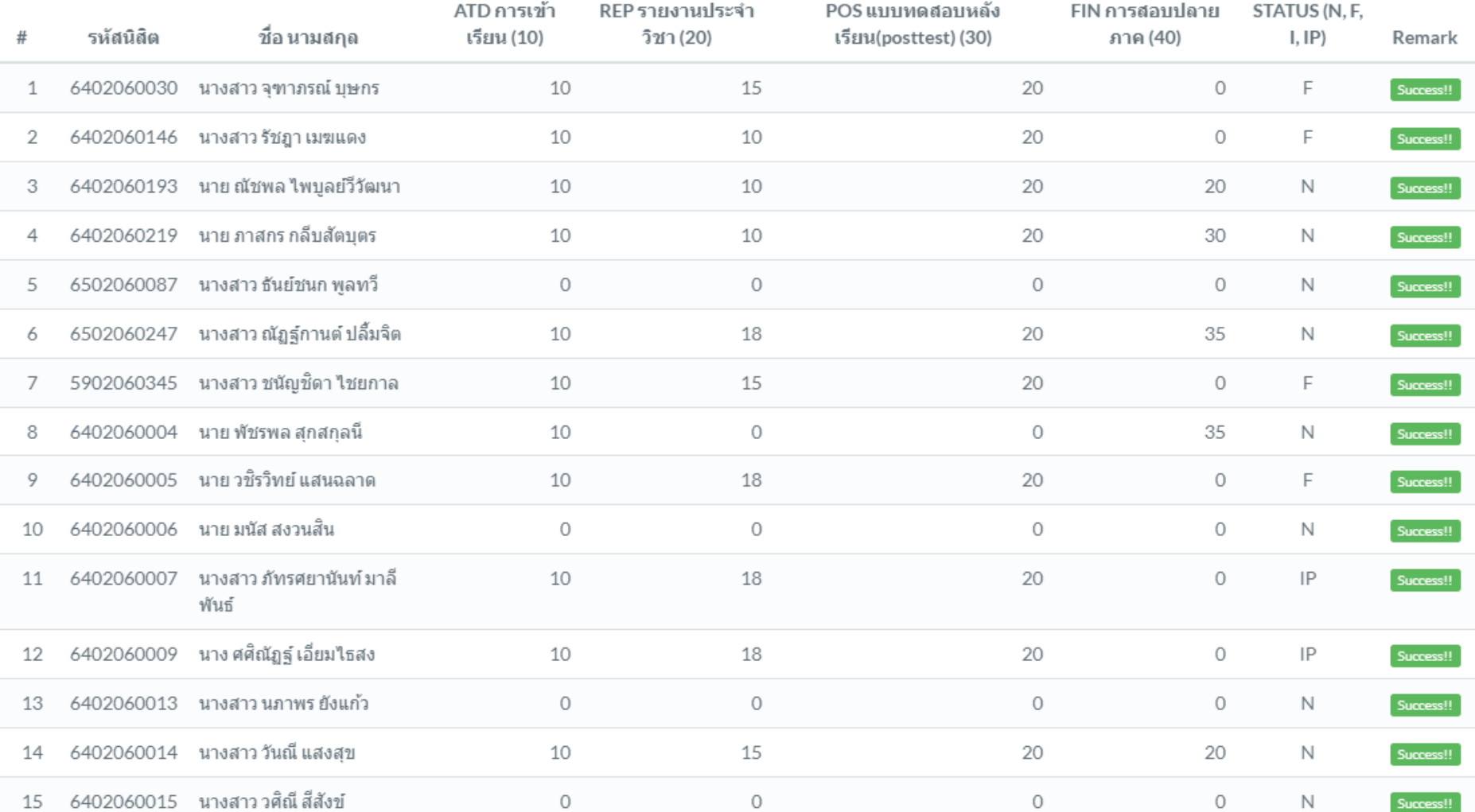

ปิด

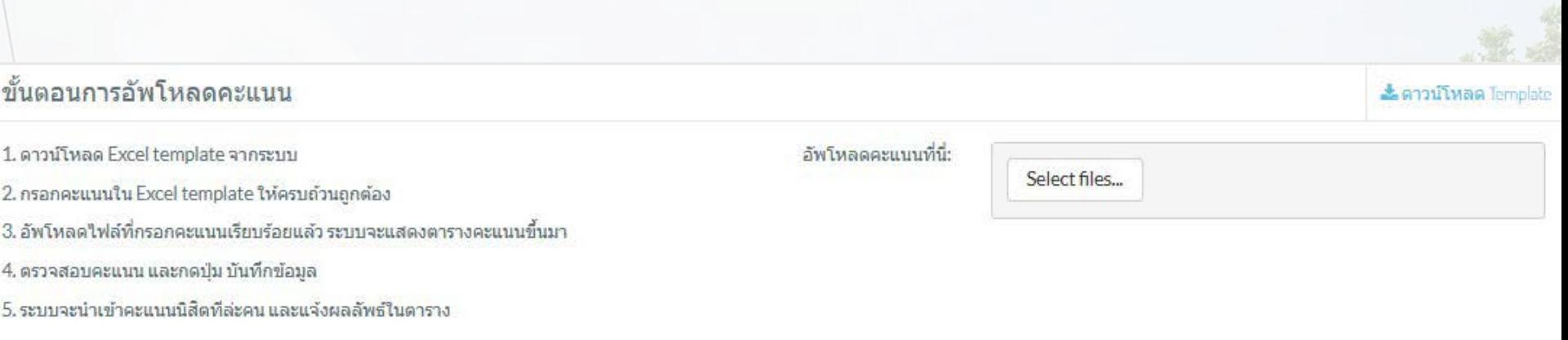

#### หากพบข้อผิดพลาดให้แก้ไข ไฟล์ Excel template และอัพโหลดอีกครั้ง สามารถอัพโหลดไฟล์กี่ครั้งก็ได้ จนกว่าจะส่งเกรด สามารถอัพโหลดตะแนนนิสิตกี่คนก็ได้

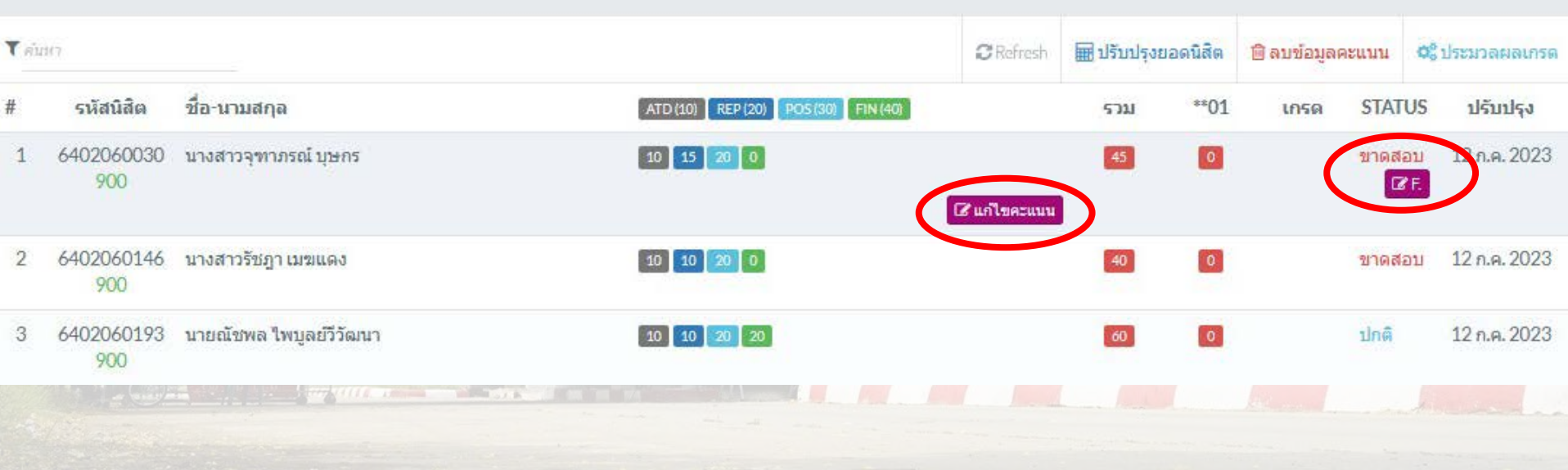

#### 2. บันทึกคะแนนรายคนในระบบ

#### ระบบจะแสดงจำนวนนิสิต รายชื่อนิสิตลงทะเบียน เกณฑ์คะแนน สถานะการสอบ วันที่ ปรับปรุงข้อมูล เริ่มบันทึกคะแนน คลิ๊ก "<u>แก้ไขคะแนน</u>"

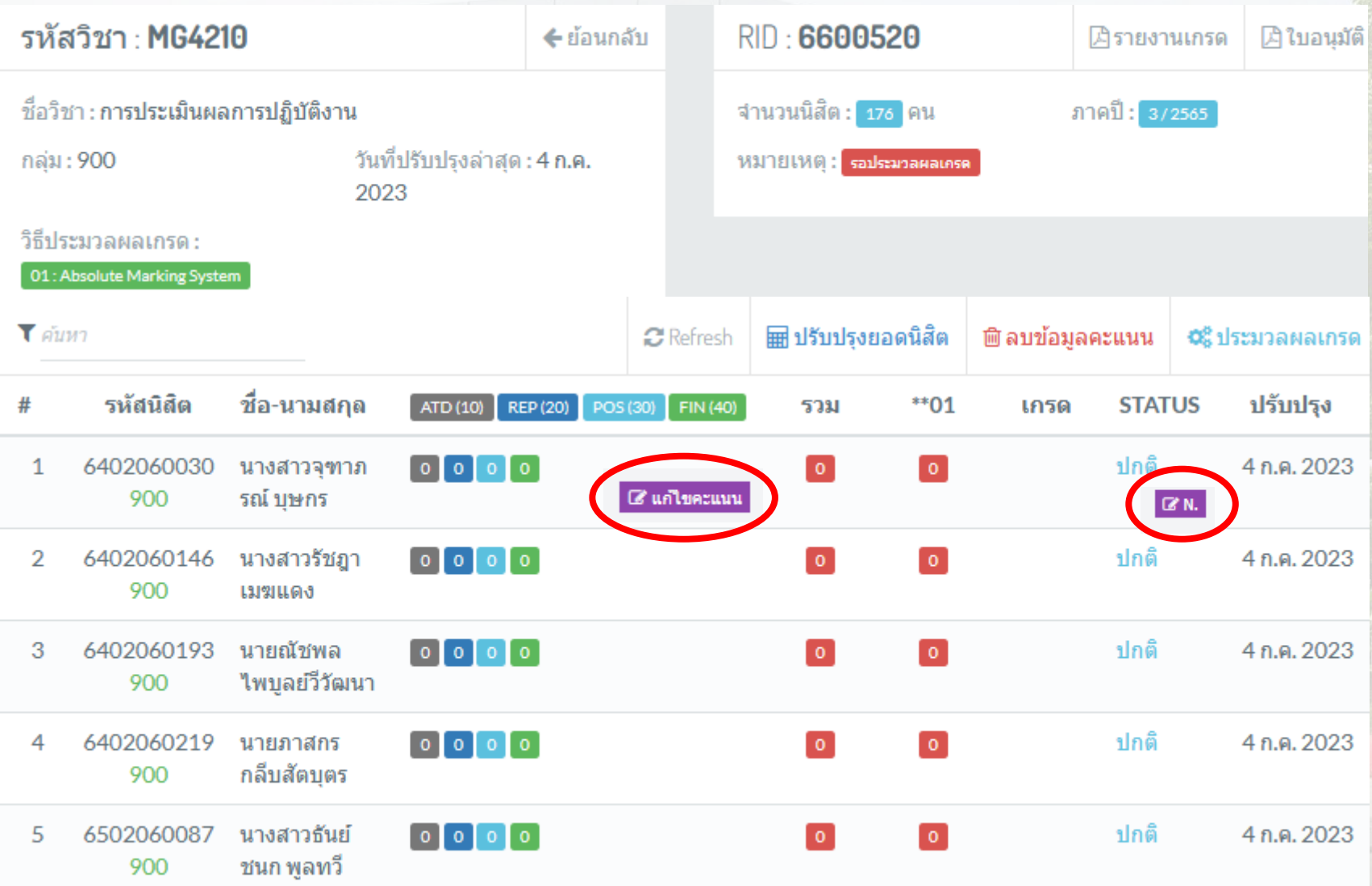

# การบันทึกผลการเรียน(ต่อ)

ป้อนคะแนนในช่องเกณฑ์คะแนนตามที่นิสิตได้ เมื่อป้อนคะแนนครบแล้วคลิ๊ก <u>"บันทึกข้อมูล</u>" เป็นอันเสร็จการบันทึกคะแนน ให้ป้อนคะแนนทีละคนจนครบทั้งหมด ตัวอย่าง

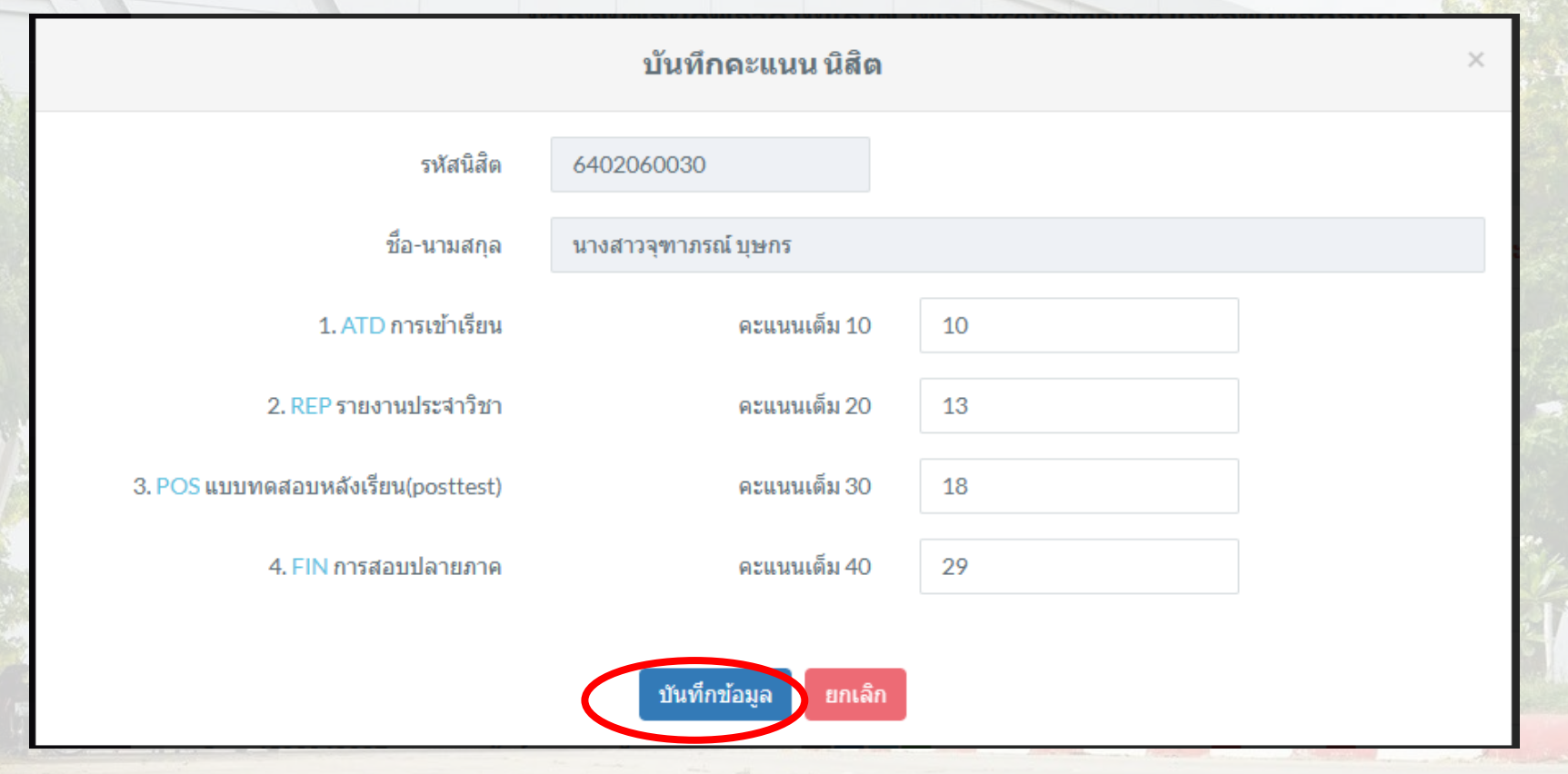

### ปรับปรุงสถานะการสอบ เมื่อบันทึกคะแนนรายคนจนครบถ้วนแล้ว ให้ปรับปรุงสถานะการสอบ สถานะให้เลือกดังนี้

- $N:$  ปกติ  $F:$  ขาดสอบ
- l : ไม่สมบูรณ์ IP : ยังไม่สิ้นสุด เมื่อเลือกสถานะแล้ว คลิ๊ก "<u>บันทึกข้อมูล</u>"

ปรับปรุงสถานะการเรียน : แก้ไขสถานะการเรียน

 $\times$ 

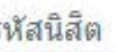

5

6402060030

ชื่อ-นามสกุล

นางสาวจุฑาภรณ์ บุษกร

สถานะการเรียน

F:ขาดสอบ

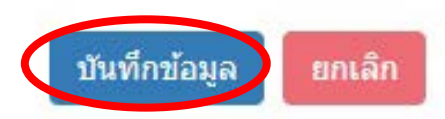

5. การประมวลผลเกรดและการอนุมัติผลสอบ เมื่อบันทึกคะแนนและปรับปรุงสถานะการสอบ เรียบร้อยแล้ว ขั้นต่อไปเริ่มการประมวลผลเกรด โดยขั้นตอนนี้ระบบจะนำผลรวมของคะแนนที่ได้ เปรียบเทียบกับช่วงคะแนนที่กำหนดค่าสัญลักษณ์เกรดไว้ แล้วจะแสดงผลการเรียนให้เห็นในช่อง "เกรด" คลิ๊ก "ประมวลผลเกรด" เพื่อยืนยันประมวลผลเกรด คลิ๊ก "ดำเนินการต่อ"

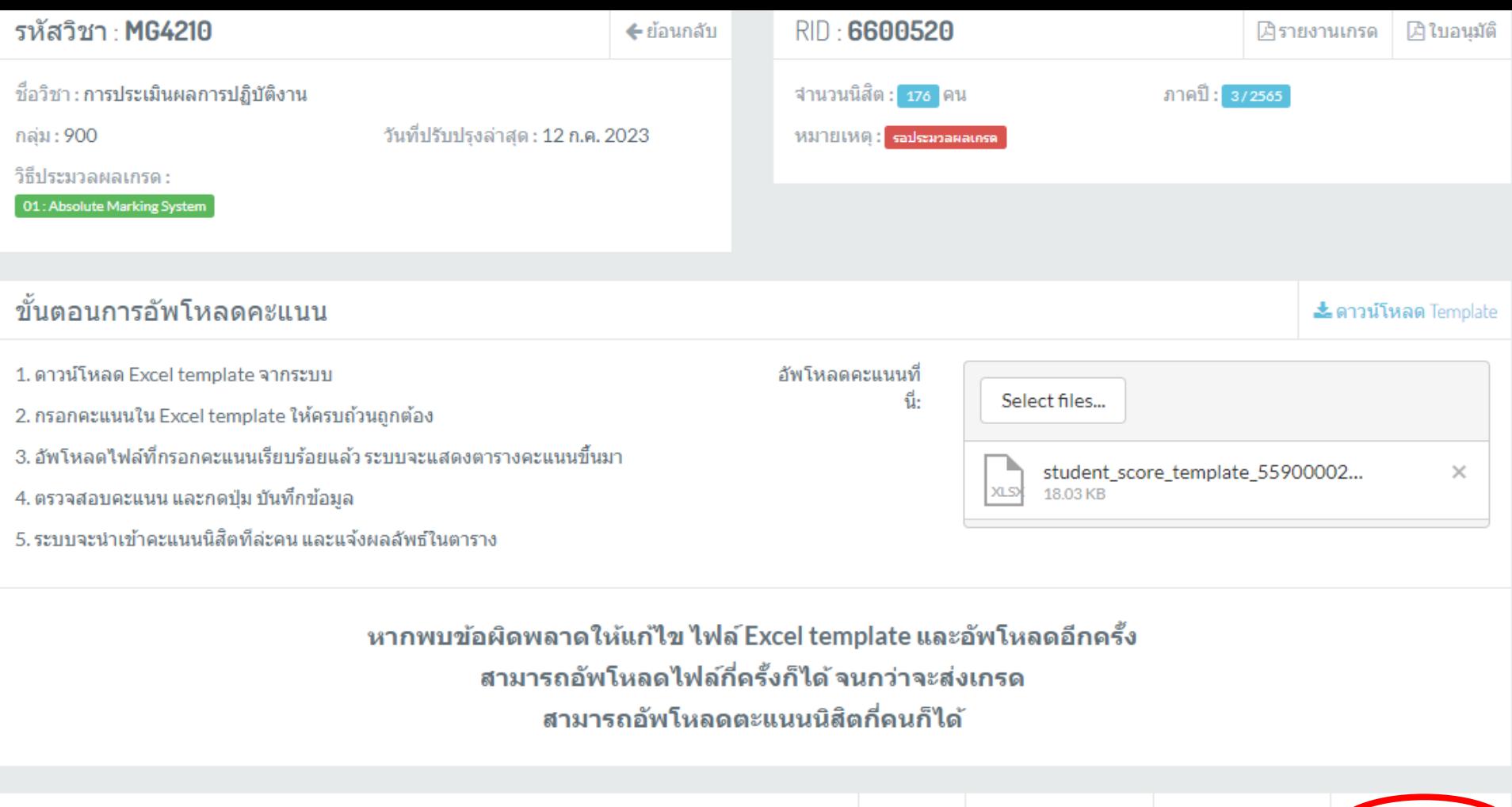

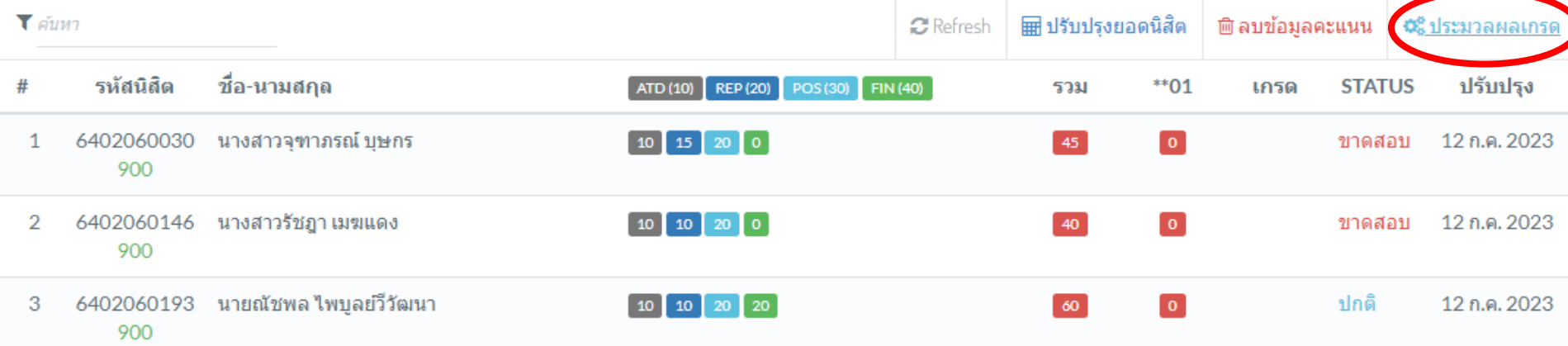

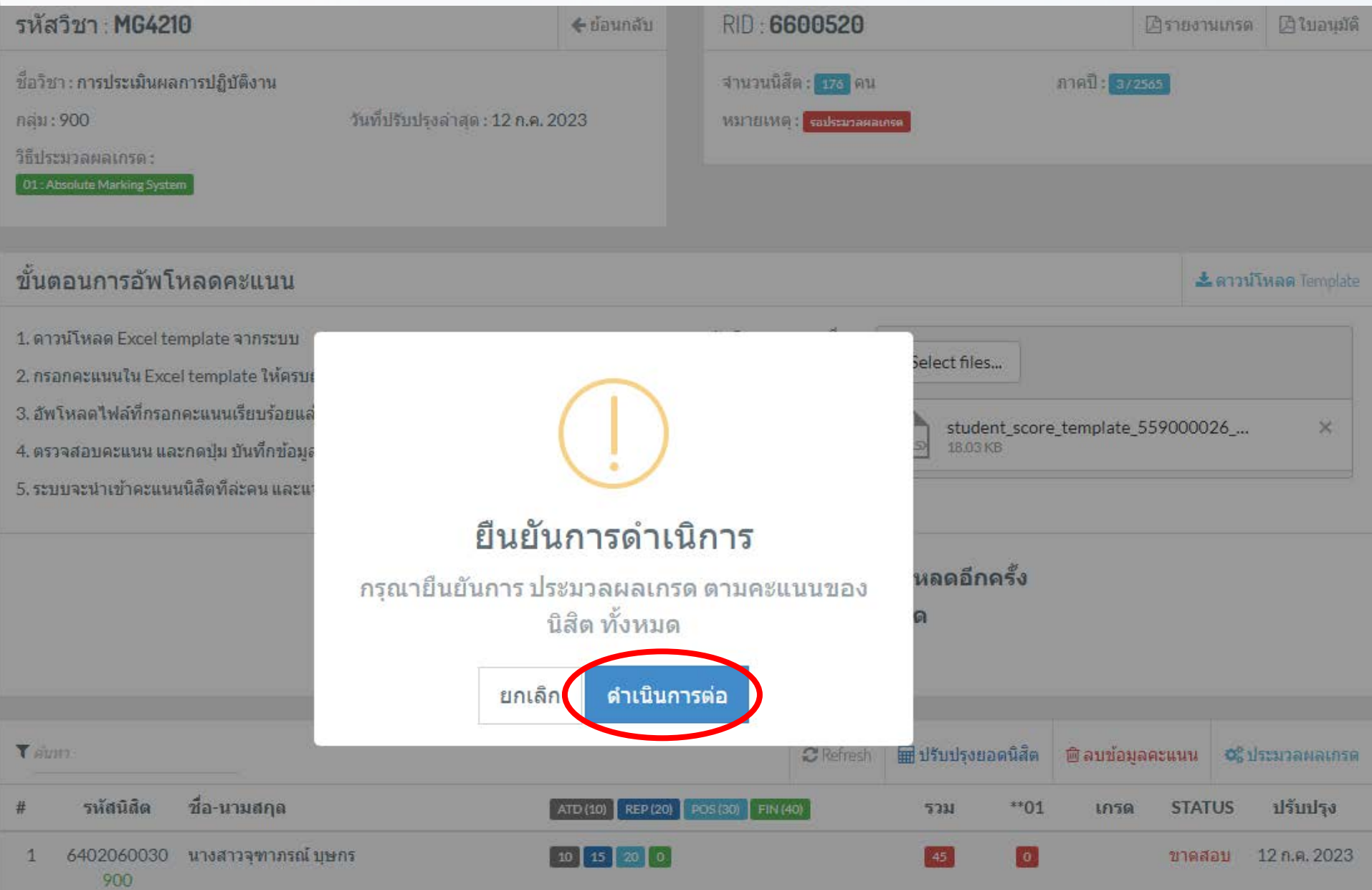

### ระบบจะประมวลผลเกรดและรายงานเกรดตามระดับคะแนนที่กำหนดไว้

#### โดยจะแสดงในช่อง "เกรด" ตามรูปภาพ

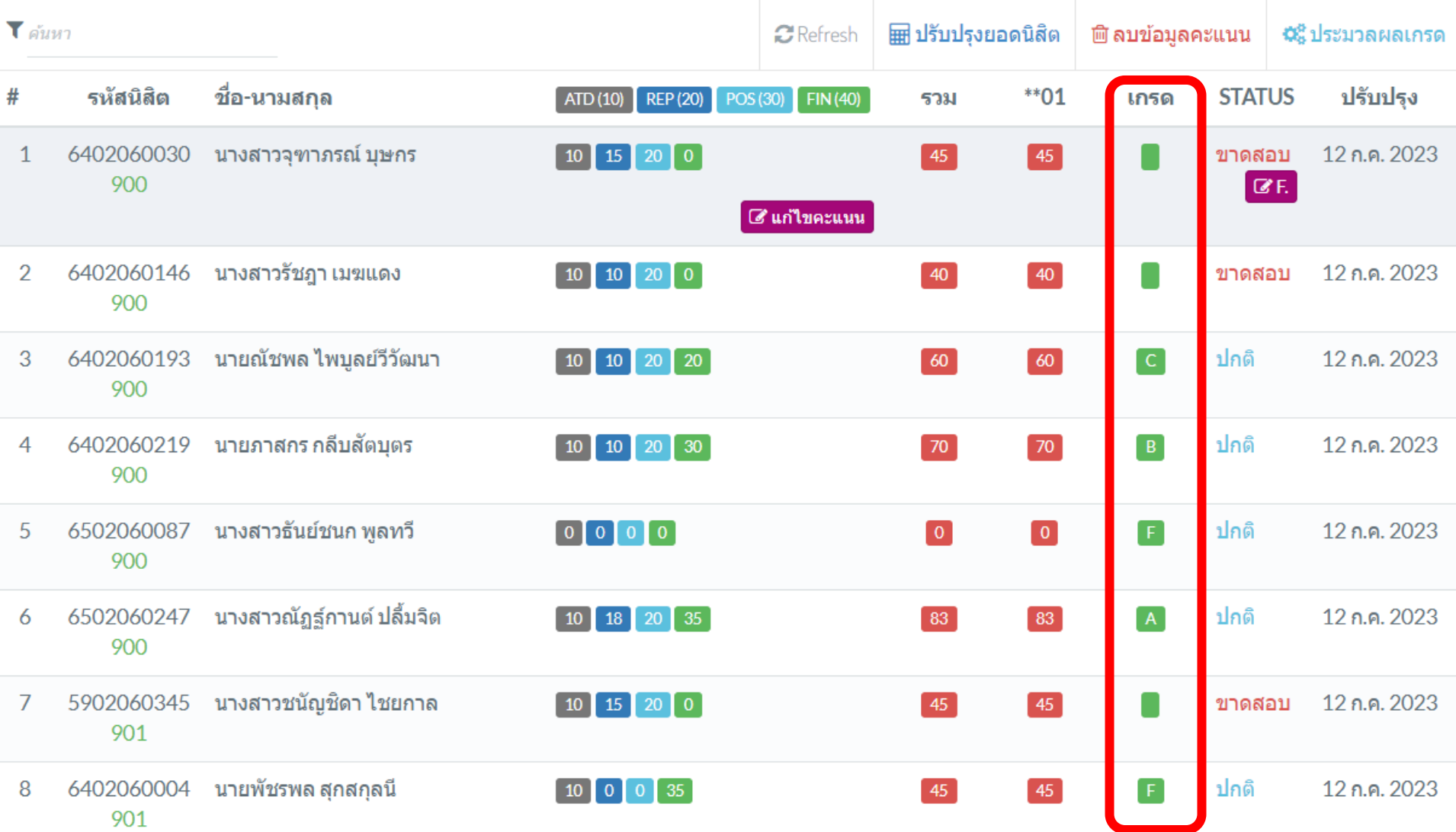

## ผู้สอนออกรายงานผลการเรียน โดยระบบจะออกรายงานเป็น PDF ให้ผู้สอนพิมพ์ใบรายงานเกรด คลิ๊ก "<u>รายงานเกรด</u>" และให้ผู้รับผิดชอบ วิชา/ผู้สอน และคณบดีลงลายมือชื่อเพื่อให้เอกสารสมบูรณ์

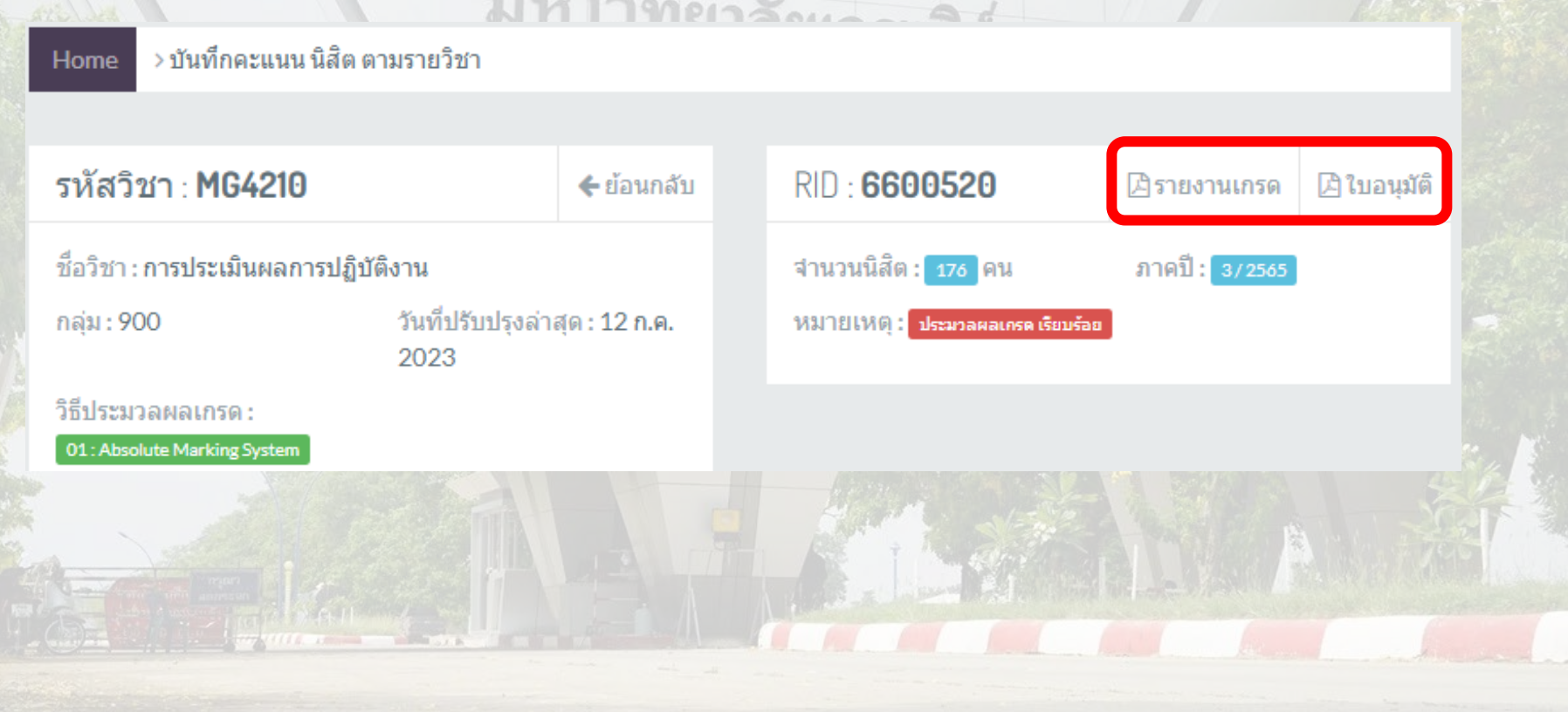

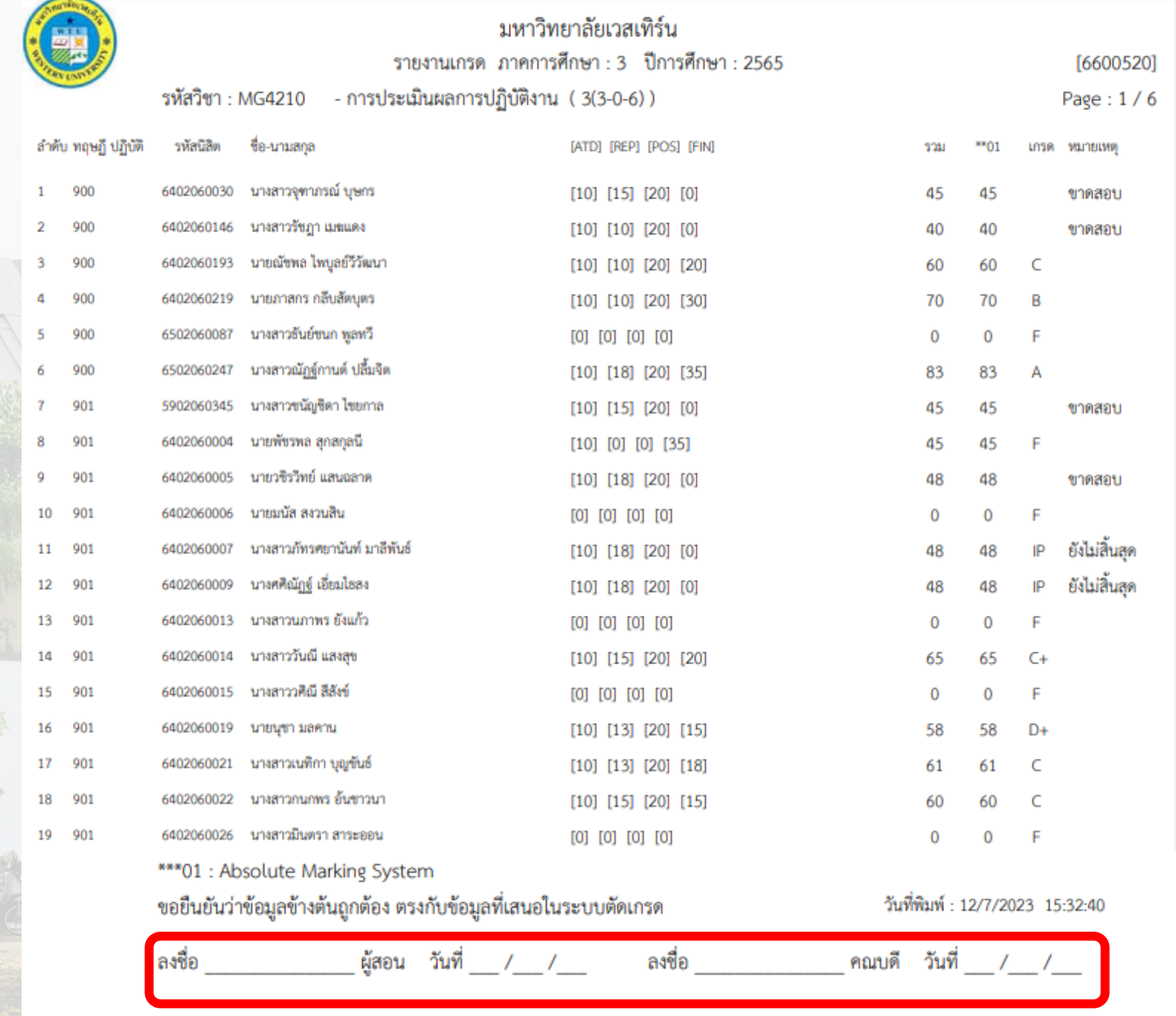

มหาวิทยาลัยเวสเทิร์น

ใบอนุมัติผลการสอบไล่ ภาคการศึกษา : 3 ปีการศึกษา : 2565

รพัสวิชา : MG4210 - การประเมินผลการปฏิบัติงาน (3(3-0-6))

[6600520]

## ออกรายงาน ใบอนุมัติผลการ สอบไล่ คลิ๊ก "ใบอนุมัติ" ิตามรูปภาพ

**หมายเหตุ** หากมีการแก้ไข คะแนนให้ทำการ ประมวลผลเกรด <mark>และออกใบอนุมัติ</mark> ผลการสอบไล่ใหม่ ทุกครั้ง

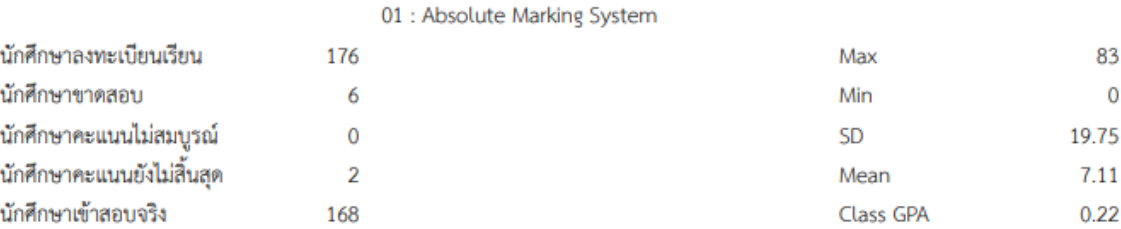

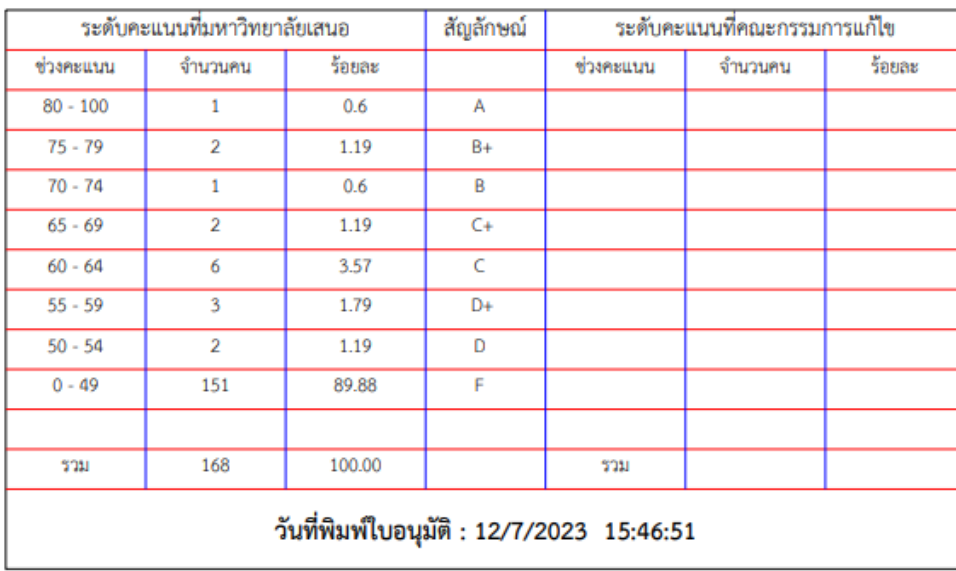

ลงชื่อ จาก จาก จาก จาก จ ผู้กรอกคะแนน

ความเห็นคณะกรรมการสอบไล่ภายนอก

อนุมัติตามที่เสนอ

ความเห็นคณะกรรมการกำกับมาตราฐานการศึกษา

อนมัติตามที่แก้ไข

ลงชื่อ ประธานกรรมการ ลงชื่อ กรรมการ

## ส่งเกรดในระบบตัดเกรด

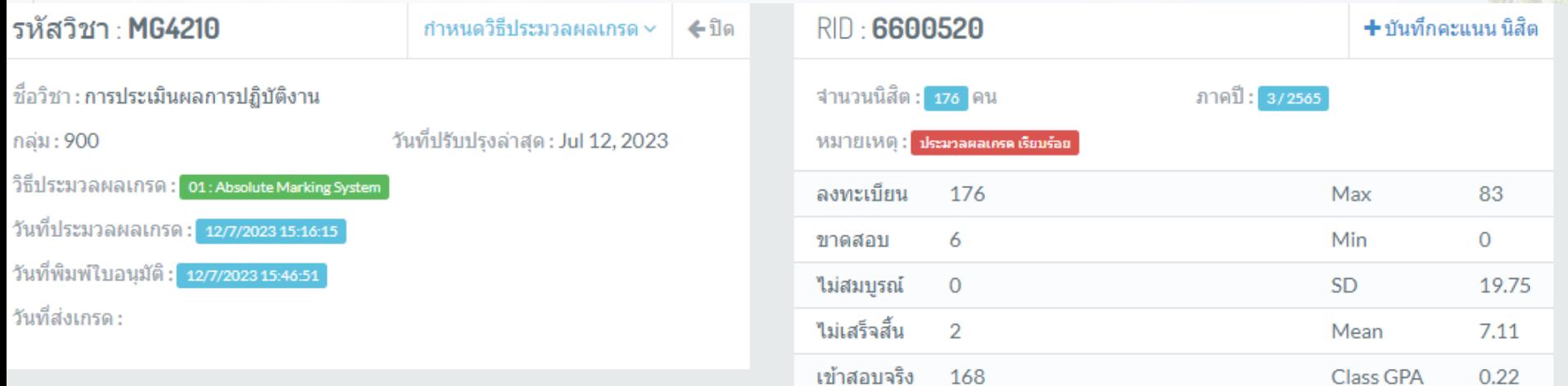

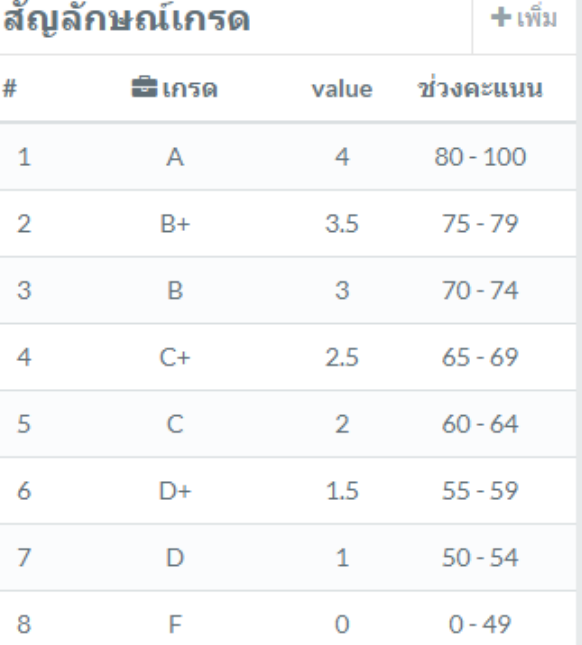

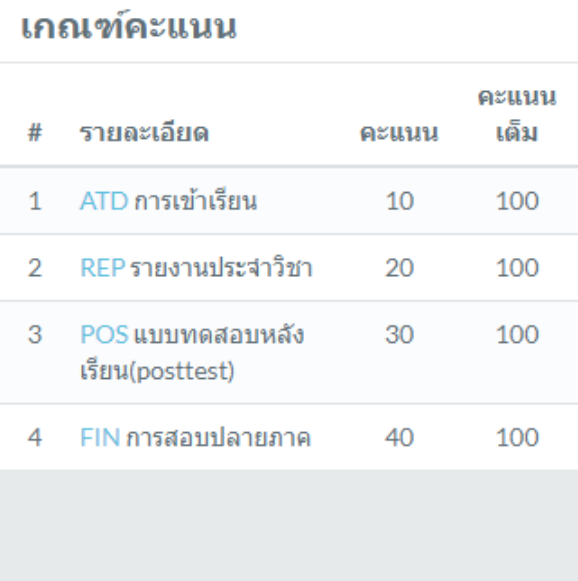

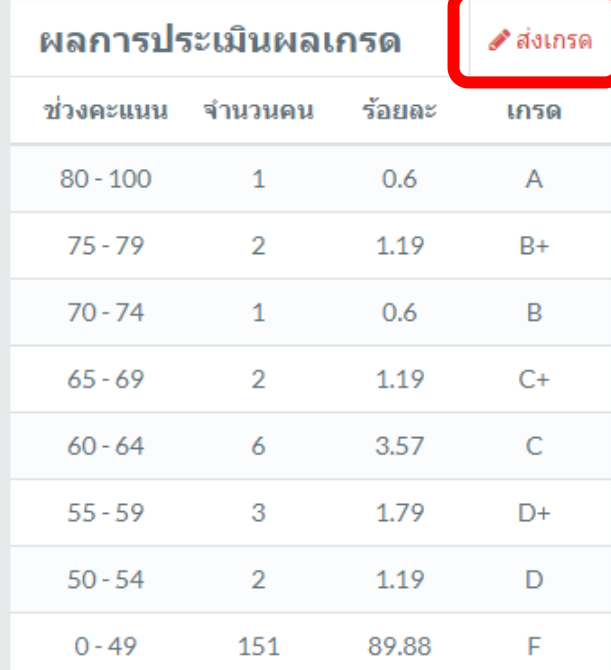

หากต้องการแก้ไขเกณฑ์หลังจากประมวลผลเกรดแล้ว ให้ลบข้อมูลคะแนน แก้ไขเกณฑ์คะแนนใหม่ บันทึก คะแนนใหม่ ประมวลผลเกรดใหม่ ออกรายงานเกรด ใหม่ และออกใบอนุมัติผลสอบไล่ใหม่ทั้งหมด

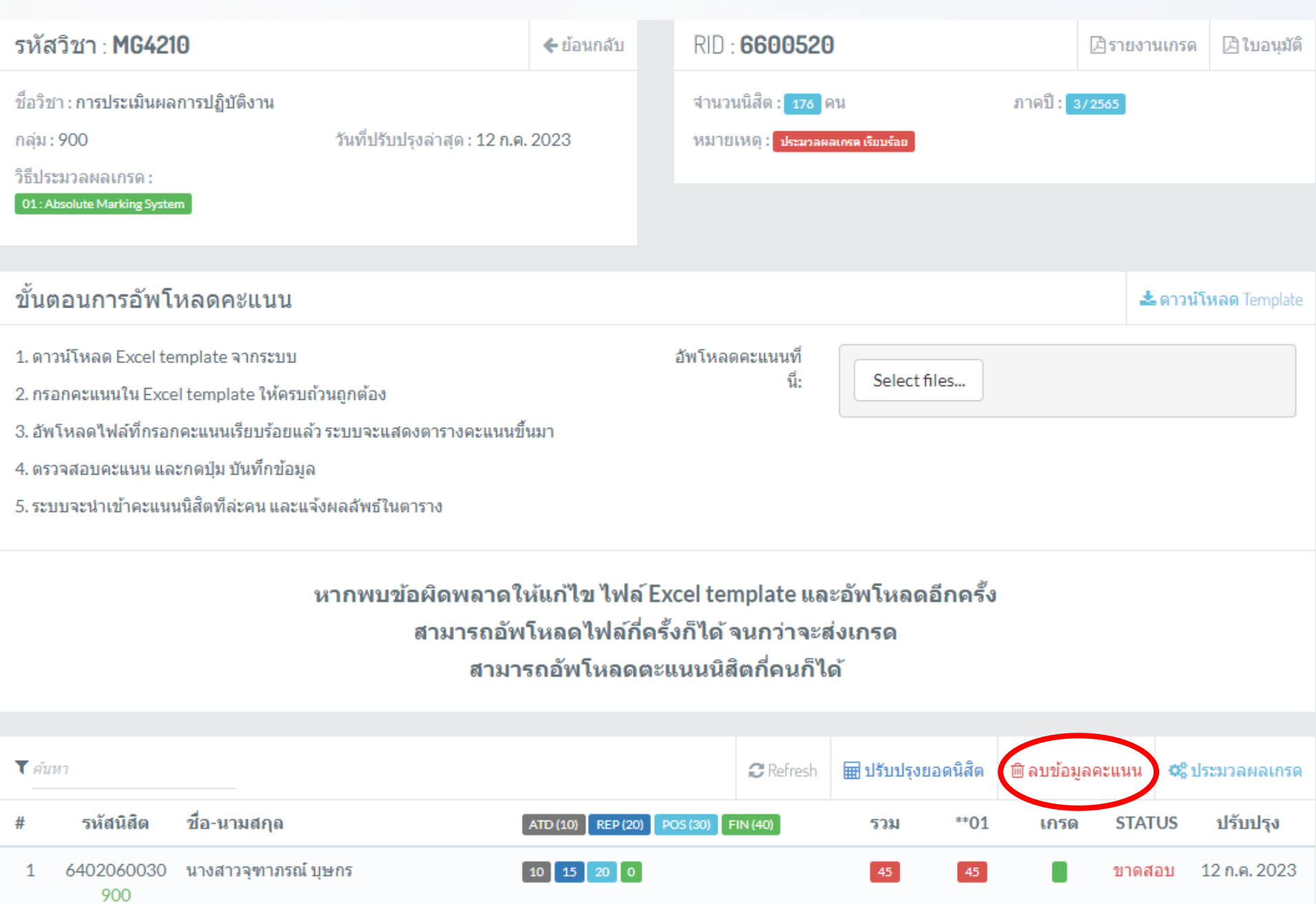

 $\begin{bmatrix} 10 \end{bmatrix}$   $\begin{bmatrix} 10 \end{bmatrix}$   $\begin{bmatrix} 20 \end{bmatrix}$   $\begin{bmatrix} 0 \end{bmatrix}$ 

 $40<sub>1</sub>$ 

 $\blacksquare$ 

ขาดสอบ

 $40<sub>o</sub>$ 

12 ก.ค. 2023

6402060146 นางสาวรัชฎา เมฆแดง  $\overline{2}$ 900

& ดาวน์โหลด Template

#### 1. ดาวน์โหลด Excel template จากระบบ elect files... 2. กรอกคะแนนใน Excel template ให้คร 3. อัพโหลดใฟล์ที่กรอกคะแนนเรียบร้อยเ 4. ตรวจสอบคะแนน และกดปม บันทึกข้อเ 5.ระบบจะนำเข้าคะแนนนิสิตที่ล่ะคน และ ยืนยันการดำเนิการ หลดอีกครั้ง ึกรุณายืนยันการลบข้อมูล คะแนนของนิสิต ทั้งหมด Ø ดำเนินการต่อ ยกเลิก **Y** sium **H** ปรับปรุงยอดนิสัต **<sup>m</sup>** ลบข้อมูลคะแนน Q ประมวลผลเกรด **C** Refresh ชื่อ-นามสกุล รหัสนิสิต \*\* 01 **STATUS** ปรับปรุง # ATD (10) REP (20) POS (30) FIN (40) 2331  $1050$ 6402060030 นางสาวจุฑาภรณ์ บุษกร 45 12 ก.ค. 2023 ขาดสอบ 1  $20$  0 900 A Lister Martine A  $\frac{1}{2}$

ขั้นตอนการอัพโหลดคะแนน

#### เมื่อกำหนดเกณฑ์คะแนนแล้ว เกณฑ์คะแนนต่างๆที่กำหนด จะเรียงลำดับในช่องเกณฑ์คะแนน หากผู้สอนต้องการแก้ไข คลิ๊ก <mark>เช</mark>

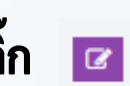

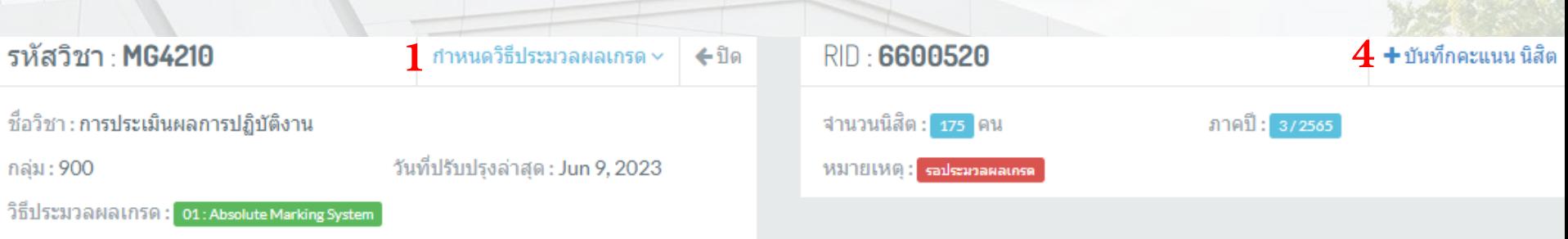

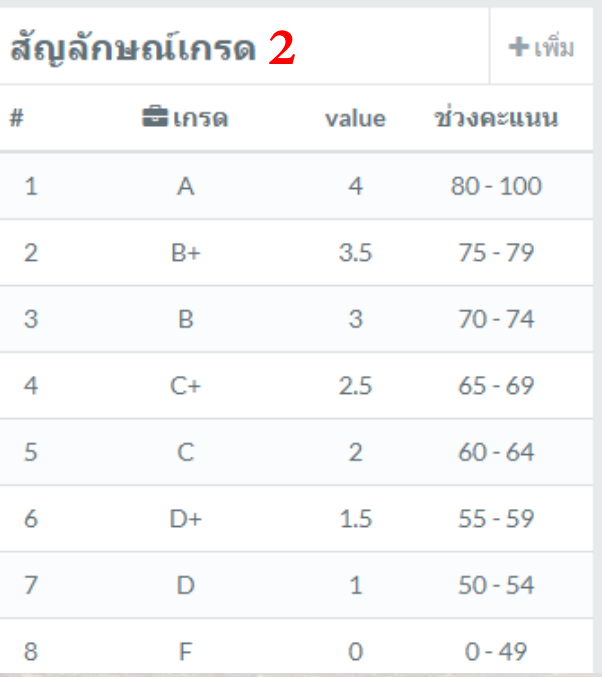

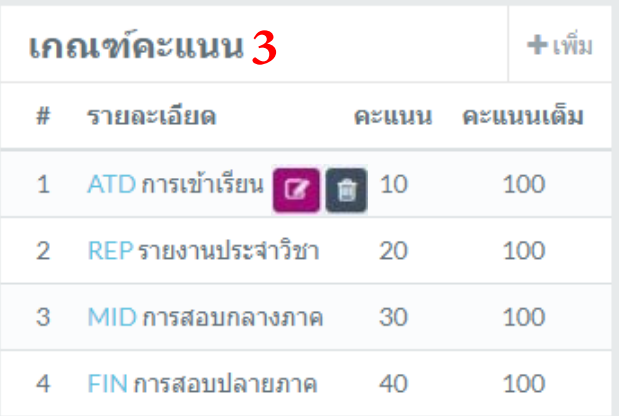

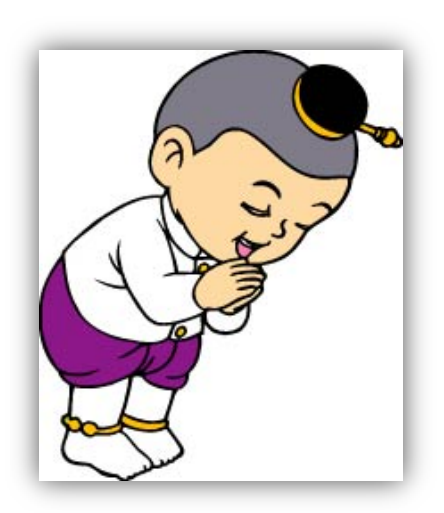

# ติดต่อสอบถาม ้สำนักวิชาการ ส่วนงานทะเบียนและประมวลผล 02 026 6659 กด 2 063 203 4481-84